Version 10.0 15 juin 2016

# *IBM Marketing Operations et Campaign - Guide d'intégration*

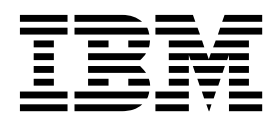

**Important**

Avant d'utiliser le présent document et le produit associé, prenez connaissance des informations générales figurant à la section [«Remarques», à la page 67.](#page-72-0)

LE PRESENT DOCUMENT EST LIVRE EN L'ETAT SANS AUCUNE GARANTIE EXPLICITE OU IMPLICITE. IBM DECLINE NOTAMMENT TOUTE RESPONSABILITE RELATIVE A CES INFORMATIONS EN CAS DE CONTREFACON AINSI QU'EN CAS DE DEFAUT D'APTITUDE A L'EXECUTION D'UN TRAVAIL DONNE.

Ce document est mis à jour périodiquement. Chaque nouvelle édition inclut les mises à jour. Les informations qui y sont fournies sont susceptibles d'être modifiées avant que les produits décrits ne deviennent eux-mêmes disponibles. En outre, il peut contenir des informations ou des références concernant certains produits, logiciels ou services non annoncés dans ce pays. Cela ne signifie cependant pas qu'ils y seront annoncés.

Pour plus de détails, pour toute demande d'ordre technique, ou pour obtenir des exemplaires de documents IBM, référez-vous aux documents d'annonce disponibles dans votre pays, ou adressez-vous à votre partenaire commercial.

Vous pouvez également consulter les serveurs Internet suivants :

- v [http://www.fr.ibm.com \(serveur IBM en France\)](http://www.fr.ibm.com)
- v [http://www.ibm.com/ca/fr \(serveur IBM au Canada\)](http://www.ibm.com/ca/fr)
- v [http://www.ibm.com \(serveur IBM aux Etats-Unis\)](http://www.ibm.com)

*Compagnie IBM France Direction Qualité 17, avenue de l'Europe 92275 Bois-Colombes Cedex*

La présente édition s'applique à la version 10.0.0 d'IBM Marketing Operations et de Campaign et à toutes les versions ultérieures, sauf indication contraire.

**© Copyright IBM Corporation 2002, 2016.**

# **Table des matières**

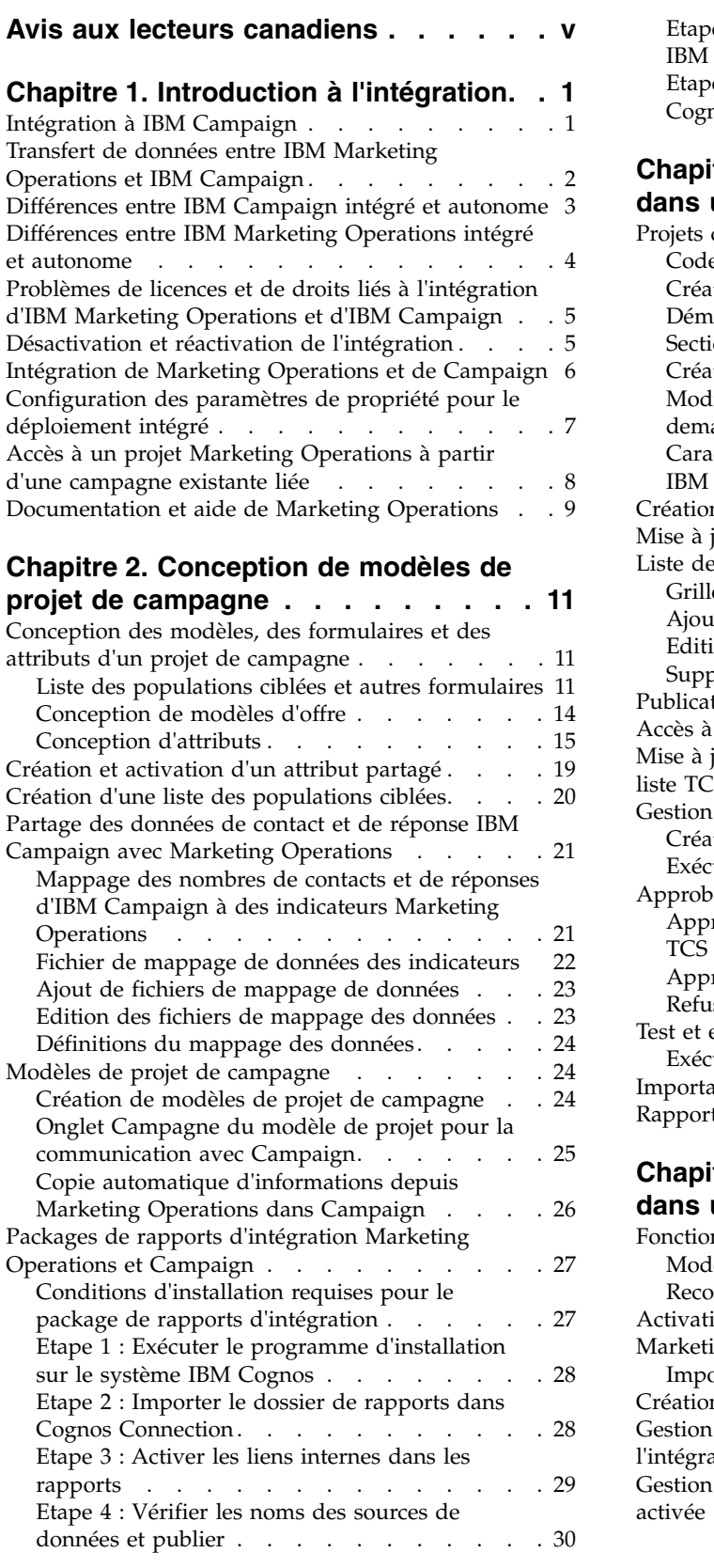

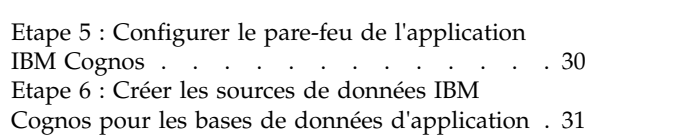

#### **Chapitre [3. Création d'une campagne](#page-38-0)**

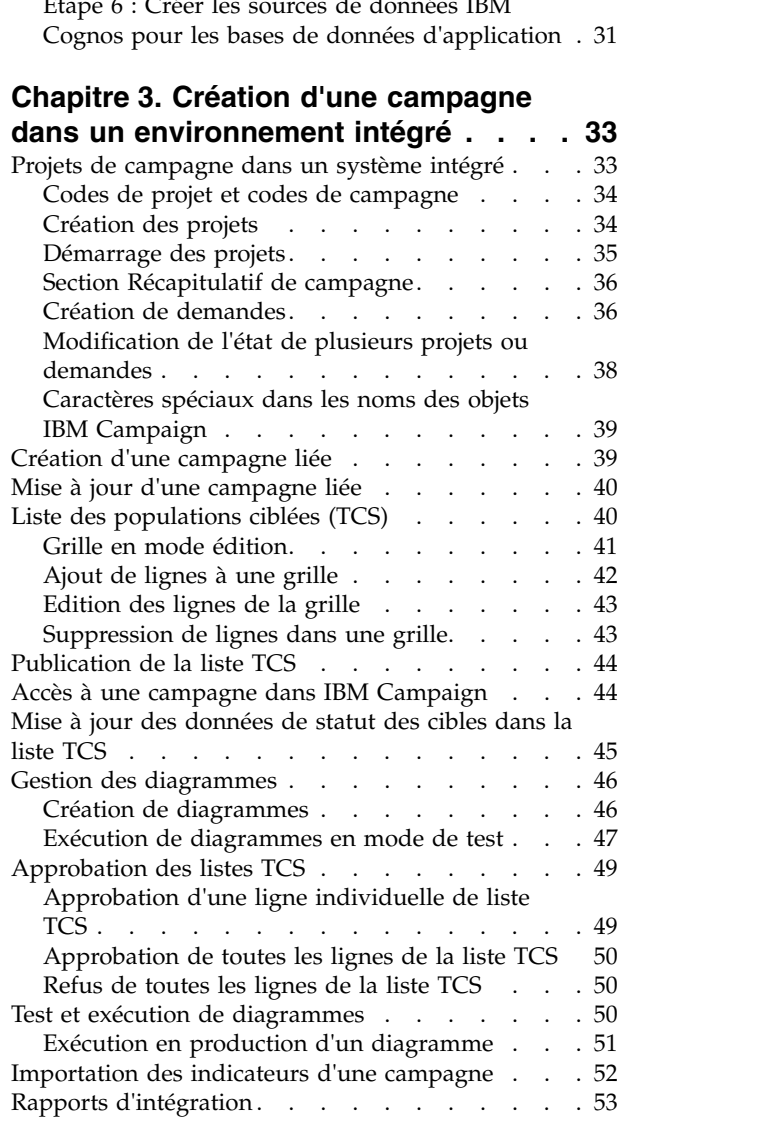

# **Chapitre [4. Offres et modèles d'offre](#page-60-0)**

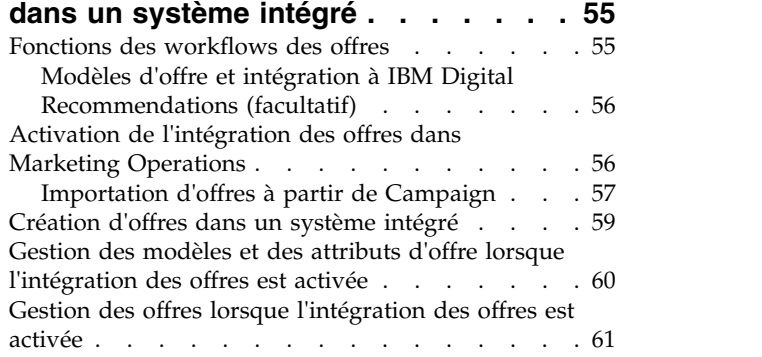

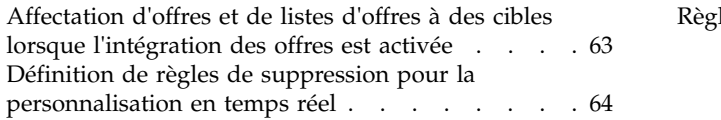

# **[Avant de contacter le support](#page-70-0)**

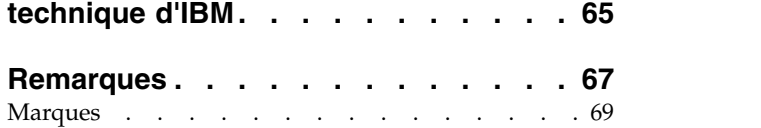

[Règles de confidentialité et conditions d'utilisation](#page-74-0) [69](#page-74-0)

# <span id="page-4-0"></span>**Avis aux lecteurs canadiens**

Le présent document a été traduit en France. Voici les principales différences et particularités dont vous devez tenir compte.

#### **Illustrations**

Les illustrations sont fournies à titre d'exemple. Certaines peuvent contenir des données propres à la France.

### **Terminologie**

La terminologie des titres IBM peut différer d'un pays à l'autre. Reportez-vous au tableau ci-dessous, au besoin.

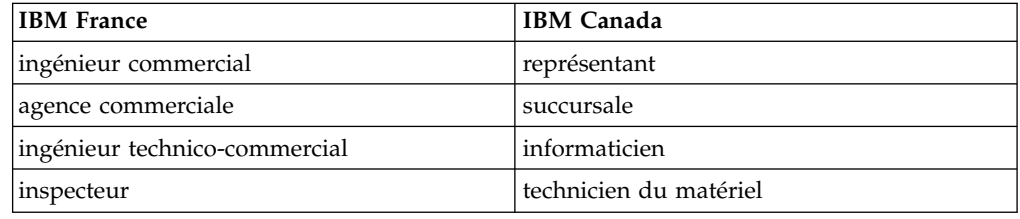

### **Claviers**

Les lettres sont disposées différemment : le clavier français est de type AZERTY, et le clavier français-canadien de type QWERTY.

### **OS/2 et Windows - Paramètres canadiens**

Au Canada, on utilise :

- v les pages de codes 850 (multilingue) et 863 (français-canadien),
- le code pays 002,
- le code clavier CF.

### **Nomenclature**

Les touches présentées dans le tableau d'équivalence suivant sont libellées différemment selon qu'il s'agit du clavier de la France, du clavier du Canada ou du clavier des États-Unis. Reportez-vous à ce tableau pour faire correspondre les touches françaises figurant dans le présent document aux touches de votre clavier.

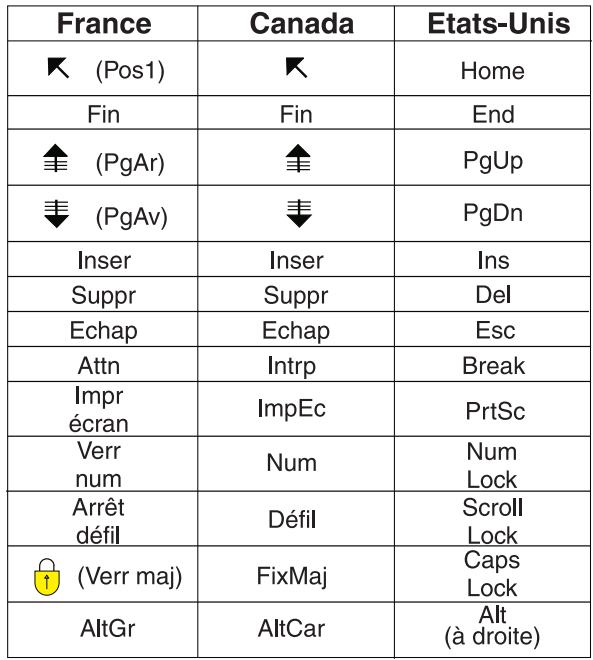

#### **Brevets**

Il est possible qu'IBM détienne des brevets ou qu'elle ait déposé des demandes de brevets portant sur certains sujets abordés dans ce document. Le fait qu'IBM vous fournisse le présent document ne signifie pas qu'elle vous accorde un permis d'utilisation de ces brevets. Vous pouvez envoyer, par écrit, vos demandes de renseignements relatives aux permis d'utilisation au directeur général des relations commerciales d'IBM, 3600 Steeles Avenue East, Markham, Ontario, L3R 9Z7.

# **Assistance téléphonique**

Si vous avez besoin d'assistance ou si vous voulez commander du matériel, des logiciels et des publications IBM, contactez IBM direct au 1 800 465-1234.

# <span id="page-6-0"></span>**Chapitre 1. Introduction à l'intégration**

IBM® Marketing Operations et Campaign peuvent être intégrés pour vous permettre d'utiliser les fonctions de gestion des ressources marketing de Marketing Operations afin de créer, de planifier et d'approuver des campagnes.

Après l'intégration, vous pouvez gérer des campagnes, des projets, des offres et des listes de populations ciblées dans Marketing Operations pour les utiliser dans Campaign. Vous créez et exécutez les diagrammes dans Campaign. L'intégration permet d'éviter la saisie des informations sur les cibles dans les deux produits.

# **Intégration à IBM Campaign**

Campaign peut être intégré à Marketing Operations de façon à utiliser ses fonctions de gestion des ressources marketing pour créer, planifier, et approuver des campagnes.

Lorsque Campaign est intégré à Marketing Operations, la plupart des tâches précédemment effectuées dans un environnement Campaign autonome le sont dans Marketing Operations. Les tâches Campaign suivantes sont effectuées dans Marketing Operations lorsque les produits sont intégrés.

- v Travail sur les campagnes :
	- Création de campagnes
	- Visualisation de campagnes
	- Suppression de campagnes
	- Utilisation des détails du récapitulatif des campagnes
- v Utilisation des listes de populations ciblées
- v Affectation d'offres à des cibles
- Spécification de cibles de contrôle
- Création et alimentation des attributs de campagne personnalisés
- v Création et alimentation des attributs de cible personnalisés

Les tâches suivantes sont effectuées dans Campaign, à la fois dans les environnements autonomes et intégrés :

- Création de diagrammes
- v Exécution des diagrammes
- v Analyse détaillée des campagnes, des offres et des cibles
- v Génération de rapports sur les performances des campagnes (selon le package de rapports installé)

Si l'intégration des offres est également activée, vous effectuez les tâches suivantes dans Marketing Operations :

- Conception d'offres
	- Définition d'attributs d'offre
	- Création de modèles d'offre
- Création, approbation, publication, édition et retrait des offres
- v Organisation des offres dans des listes et des dossiers d'offres

Pour plus d'informations sur l'activation de l'intégration des offres, voir le chapitre consacré à la gestion des offres et des modèles d'offre dans un système intégré. Pour plus d'informations sur les offres, voir les guides d'utilisation et d'administration de Campaign.

# <span id="page-7-0"></span>**Transfert de données entre IBM Marketing Operations et IBM Campaign**

Les trois principaux domaines du transfert de données sont les données des campagnes, les données des cibles (dans la liste TCS) et les données des offres. Le transfert de données entre les produits est principalement unidirectionnel, de Marketing Operations à Campaign.

Lorsque l'intégration est activée, le nom et le code du projet de campagne dans Marketing Operations sont les mêmes que le nom et le code de la campagne dans Campaign. Le projet de campagne dans Marketing Operations est automatiquement associé à la campagne correspondante dans Campaign.

L'intégration élimine la nécessité d'entrer des données en double. Marketing Operations fournit une vue unique de toutes les données et un emplacement unique pour entrer et modifier les données. Les données partagées ne peuvent être affichées et modifiées que dans Marketing Operations. Vous utilisez Marketing Operations pour contrôler le moment de la publication des données requises pour l'exécution des campagnes.

Le transfert de données est initié par Marketing Operations au moyen de leur publication. Campaign répond aux demandes de données (par exemple, pour la récupération d'informations sur le statut de cibles ou d'indicateurs de campagne) et reçoit des données de Marketing Operations (par exemple des attributs de campagne ou des données TCS). Cependant, Campaign ne peut pas envoyer de données à Marketing Operations si elles ne lui ont pas été demandées.

### **Transfert des données de campagne**

Dans Marketing Operations, vous pouvez définir un nombre quelconque d'attributs de campagne personnalisés et les placer sur un modèle de projet de campagne, en même temps que des attributs de campagne standard. Vous entrez des données pour ces attributs dans Marketing Operations et publiez manuellement les données dans Campaign. Dans Campaign, ces attributs de campagne sont disponibles en tant que zones générées dans le diagramme ainsi que pour la génération de rapports et l'analyse. L'utilisateur de Marketing Operations contrôle le moment où les données des attributs de campagne sont créées dans Campaign et le moment où elles y sont publiées. Campaign utilise toujours le dernier ensemble d'attributs de campagne publiés.

### **Transfert des données de cible**

Le deuxième domaine principal du transfert de données concerne la liste des populations ciblées (TCS). La liste TCS gère les informations de niveau cible pour les cibles et les cibles de contrôle : noms et codes des cibles, offres affectées, associations de cibles de contrôle et attributs de cible personnalisés. Le transfert des définitions de cible de Marketing Operations à Campaign et celui du statut des cibles en retour à Marketing Operations peut être itératif. Dans une société, plusieurs cycles sont souvent nécessaires avant que les définitions et les comptages de cible soient finalisés, que les lignes de la liste TCS soient approuvées

<span id="page-8-0"></span>individuellement et que la campagne soit prête à être exécutée.

### **Transfert des données d'offre**

Pour les systèmes qui permettent l'intégration des offres, le troisième type principal de transfert de données concerne les données d'offre. Les offres sont créées dans Marketing Operations. Lorsqu'une offre est créée dans Marketing Operations, son état est "Brouillon". Lorsque sin état passe à "Publié" l'instance d'offre est envoyée à Campaign. La première publication crée l'offre dans Campaign. Les publications ultérieures l'y mettent à jour.

De même, le passage d'un modèle d'offre à l'état "Publié" envoie à Campaign le modèle lui-même et tous les attributs définis dans Marketing Operations.

Lors de l'activation initiale de l'intégration des offres, vous pouvez importer dans Marketing Operations les métadonnées et les données d'offre qui existent dans Campaign. Voir [«Importation d'offres à partir de Campaign», à la page 57.](#page-62-0)

# **Différences entre IBM Campaign intégré et autonome**

Lorsque Campaign est intégré à Marketing Operations, son installation diffère d'une installation autonome.

- La seule manière de créer ou d'accéder à des campagnes (autres que des campagnes créées avant l'activation de l'intégration) est via le projet Marketing Operations correspondant. La page Toutes les campagnes de Campaign contient seulement les campagnes qui ont été créées avant l'activation de l'intégration.
- v La liste des populations ciblées (TCS) et les attributs de cible personnalisés sont créés, affichés et gérés seulement dans Marketing Operations. Les attributs de cible personnalisés y sont définis dans un modèle de projet de campagne. Par conséquent, les attributs de cible personnalisés peuvent varier selon les types de campagne, et leur ordre peut être différent. Dans Campaign autonome, toutes les campagnes ont les mêmes attributs de cible, dans le même ordre.
- v La liste TCS peut être descendante ou ascendante. Les cibles ascendantes sont autorisées pour les systèmes Marketing Operations-Campaign intégrés lorsque le paramètre **MO\_UC\_BottomUpTargetCells** a la valeur Yes (**Paramètres > Configuration > IBM Marketing Software > Campaign > partitions > partition[n] > serveur > interne**).
- Si le paramètre **Bottom-up TCS** a la valeur Yes, les diagrammes peuvent être exécutés en mode production dans Campaign, même s'ils ne sont pas associés à des cibles descendantes dans la liste TCS.
- L'onglet Récapitulatif des campagnes n'existe pas dans Campaign. Les informations récapitulatives de la campagne figurent dans la section Récapitulatif de campagne de l'onglet Récapitulatif du projet de campagne dans Marketing Operations. Les informations sur les offres et les segments s'affichent dans un nouvel onglet Segments/Offres dans Campaign. Les modèles de projet de campagne étant gérés dans Marketing Operations, chaque modèle de campagne peut avoir un ensemble spécifique d'attributs personnalisés. Ces attributs personnalisés peuvent être organisés dans un ou plusieurs onglets du projet.

Vous pouvez également tirer parti des fonctions d'attribut plus robustes de Marketing Operations. Ces fonctions concernent les options de présentation, d'identification d'attributs requis et facultatifs, de réalisation de listes déroulantes conditionnelles dans l'interface utilisateur et de valeurs de données dynamiques

<span id="page-9-0"></span>provenant de tables de base de données. Dans Campaign autonome, toutes les campagnes ont les mêmes attributs de campagne personnalisés dans le même ordre.

v Lorsque l'intégration des offres est activée par la valeur Yes d'**IBM Marketing Operations - Intégration des offres** (**Paramètres > Configuration > IBM Marketing Software > Plateforme**), les modèles d'offre et les offres ne peuvent être ni créés, ni gérés dans Campaign. Au lieu de cela, vous devez utiliser Marketing Operations pour créer des modèles d'offre et pour créer, modifier, approuver, publier ou retirer des offres. Les modèles d'offre et les offres approuvées peuvent ensuite être publiés dans Campaign pour être utilisés.

**Remarque :** L'intégration des offres est une option distincte de celle des campagnes. Lorsque l'intégration des campagnes est activée, vous avez aussi la possibilité d'activer l'intégration des offres. Pour plus d'informations, voir [«Activation de l'intégration des offres dans Marketing Operations», à la page 56.](#page-61-0)

# **Différences entre IBM Marketing Operations intégré et autonome**

Si l'intégration des campagnes est activée, vous gérez les projets de campagne dans Marketing Operations et tirez parti des fonctions Campaign étroitement associées. Si l'intégration des offres est également activée, vous pouvez gérer les cycles de vie des offres dans Marketing Operations et publier les offres dans Campaign.

### **Gestion des projets de campagne**

Si l'intégration des campagnes est activée, les utilisateurs créent des projets dans Marketing Operations à partir de modèles de projet de campagne.

Dans une installation autonome, les modèles de projet de campagne de Marketing Operations ne sont pas disponibles pour la création de nouveaux projets. Vous pouvez créer des modèles de projet pour administrer des campagnes marketing. Toutefois, ces objets ne sont pas liés à une campagne ou à une liste des populations ciblées correspondante dans Campaign. Il n'y a pas d'intégration avec les offres, et les indicateurs ne sont pas transmis aux contacts et aux répondants des campagnes.

Dans une installation intégrée, les projets de campagne contiennent des icônes et des liens qui lancent les transferts de données avec Campaign et qui permettent de naviguer vers et depuis la campagne correspondante de Campaign.

# **Gestion du cycle de vie des offres**

Si l'intégration des campagnes est activée, vous disposez aussi de la possibilité d'activer l'intégration des offres. Si l'intégration des offres est activée (**Paramètres** > **Configuration** > **IBM Marketing Software** > **IBM Marketing Platform**), vous utilisez Marketing Operations pour la gestion du cycle de vie des offres exclusivement. Vous pouvez l'utiliser pour créer des modèles d'offre et pour créer, modifier, approuver, publier ou retirer des offres. Les offres approuvées peuvent être publiées dans Campaign pour y être utilisées.

# <span id="page-10-0"></span>**Problèmes de licences et de droits liés à l'intégration d'IBM Marketing Operations et d'IBM Campaign**

Lorsque Marketing Operations et Campaign sont intégrés, chaque personne impliquée dans la conception, la création et l'exécution d'une campagne a besoin d'une licence Marketing Operations.

Les membres de l'équipe qui travaillent exclusivement dans Campaign (par exemple un développeur de diagrammes) ont besoin d'une licence Marketing Operations pour recevoir des notifications de workflow et accéder aux campagnes. Dans un environnement intégré, la seule manière d'accéder à une campagne est via Marketing Operations.

Certaines actions d'un projet de campagne Marketing Operations requièrent des droits Campaign. Vous pouvez créer dans Campaign un rôle qui accorde ces droits et l'affecter aux utilisateurs qui travaillent dans Marketing Operations. Le tableau suivant répertorie les actions et les droits d'accès requis :

*Tableau 1. Droits d'accès requis pour les actions de campagne*.

Le tableau à deux colonnes ci-dessous décrit l'action dans une colonne et les droits d'accès Campaign requis dans la deuxième colonne.

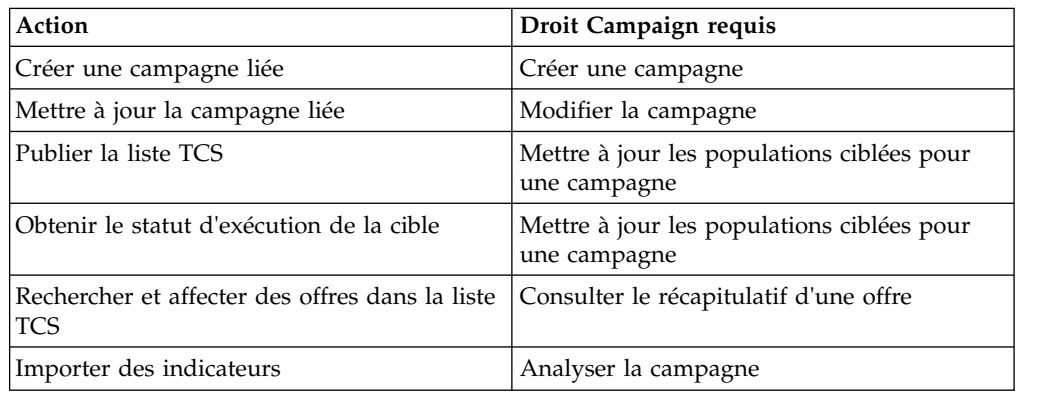

# **Désactivation et réactivation de l'intégration**

Bien qu'il soit possible de désactiver l'intégration après l'avoir activée, il conseillé d'éviter si possible cette opération.

# **Désactivation de l'intégration Marketing Operations-Campaign**

Si vous désactivez l'intégration de Marketing Operations et de Campaign, Campaign revient à son comportement et son apparence du mode autonome. Il faut cependant avoir à l'esprit plusieurs problèmes importants :

- v Pour accéder aux diagrammes associés à des campagnes intégrées après avoir désactivé l'intégration, vous devez publier toutes les campagnes dans Marketing Operations avant de désactiver l'intégration. Les campagnes sont alors disponibles dans le dossier de plus haut niveau de Campaign.
- v Si vous désactivez l'intégration, il n'y a plus de liens de navigation entre les projets de campagne et les campagnes. Les utilisateurs peuvent encore accéder à leurs projets de campagne, mais les icônes pour la création et la mise à jour des campagnes sont désactivées. Les options pour la publication de données de la

<span id="page-11-0"></span>liste TCS et l'obtention du statut des cibles ne sont pas disponibles. Les modèles de projet de campagne ne sont pas inclus dans la liste des modèles visible par les utilisateurs.

v Si vous voulez réactiver l'intégration, contactez le support technique IBM pour discuter des implications. Toutes les modifications apportées aux campagnes alors que l'intégration est désactivée sont écrasées lors de la première mise à jour de la campagne ou de la première publication de la liste TCS effectuée depuis Marketing Operations après la réactivation de l'intégration.

#### **Désactivation de l'intégration des offres**

Evitez si possible de désactiver l'intégration des offres, car cette opération peut créer des incohérences dans les données. Par exemple, une offre est créée dans Marketing Operations et est publiée dans Campaign. Après la désactivation de l'intégration, cette offre est modifiée dans Campaign. Si l'intégration est réactivée, le changement effectué dans Campaign n'est pas synchronisé avec Marketing Operations. Marketing Operations ne dispose pas des informations mises à jour pour l'offre, même si les données sont réimportées depuis Campaign. Le transfert de données entre les produits est principalement unidirectionnel, de Marketing Operations vers Campaign.

#### **Tâches associées**:

[«Configuration des paramètres de propriété pour le déploiement intégré», à la](#page-12-0) [page 7](#page-12-0)

# **Intégration de Marketing Operations et de Campaign**

Le workflow d'intégration d'IBM Marketing Operations et de Campaign comprend les étapes suivantes.

#### **Pourquoi et quand exécuter cette tâche**

Procédez de la manière suivante pour intégrer Marketing Operations et Campaign.

### **Procédure**

- 1. Installez Marketing Operations et Campaign. Pour des informations détaillées, voir les manuels *IBM Marketing Operations - Guide d'installation* et *IBM Campaign - Guide d'installation*.
- 2. Modifiez les paramètres de configuration de façon à prendre en charge un déploiement intégré. Voir [«Configuration des paramètres de propriété pour le](#page-12-0) [déploiement intégré», à la page 7.](#page-12-0)
- 3. Concevez les attributs, les formulaires et les modèles de projet de campagne dont vous avez besoin.

Si l'intégration des offres est activée sur votre système, vous pouvez également concevoir des modèles d'offre en utilisant des attributs d'offre. Voir [Chapitre](#page-60-0) 4, [«Offres et modèles d'offre dans un système intégré», à la page 55.](#page-60-0)

- 4. Créez les attributs partagés.
- 5. Créez les formulaires et les attributs locaux, y compris le formulaire contenant la liste des populations ciblées.
- 6. Créez un fichier de mappage des indicateurs qui associe les nombres de contacts et de réponses de Campaign aux indicateurs de Marketing Operations.
- 7. Créez les modèles de projet de campagne et les modèles d'offre.

# <span id="page-12-0"></span>**Configuration des paramètres de propriété pour le déploiement intégré**

Lorsque Marketing Operations et Campaign sont intégrés, vous utilisez Marketing Operations pour planifier, créer et approuver des campagnes.

# **Pourquoi et quand exécuter cette tâche**

Pour les systèmes qui permettent l'intégration des offres, les fonctions de gestion du cycle de vie des offres sont ajoutées à Marketing Operations. Voir [«Activation](#page-61-0) [de l'intégration des offres dans Marketing Operations», à la page 56.](#page-61-0)

Pour intégrer Marketing Operations et Campaign, définissez les propriétés suivantes.

### **Procédure**

- 1. Dans la page **Paramètres** > **Configuration**, sous **IBM Marketing Software**, cliquez sur **IBM Marketing Platform**.
- 2. Cliquez sur **Editer les paramètres** et pour **IBM Marketing Operations - Intégration de Campaign**, définissez Vrai. Ce paramètre active l'intégration afin que vous puissiez utiliser Marketing Operations pour créer, planifier et approuver des campagnes.
- 3. Si votre installation Campaign comporte plusieurs partitions, définissez les propriétés pour chaque partition dans laquelle vous voulez activer l'intégration. Développez **IBM Marketing Software** > **Campagne** > **partitions** > **partition[n]** > **serveur** et cliquez sur **interne**.
- 4. Cliquez sur **Editer les paramètres** et définissez **MO\_UC\_integration** sur **Oui**. Ce paramètre active l'intégration Marketing Operations-Campaign pour cette partition.

**Remarque :** Avant de pouvoir affecter la valeur Oui à l'une des deux options suivantes, vous devez d'abord affecter la valeur **Oui** à **MO\_UC\_integration**. Les options suivantes s'appliquent seulement lorsque **MO\_UC\_integration** est activé.

5. Facultatif : Définissez **MO\_UC\_BottomUpTargetCells** sur **Oui**.

Lorsque **MO\_UC\_integration** est activé, les cibles TCS qui sont créées à partir de Marketing Operations sont toujours descendantes. Pour autoriser des listes de populations ciblées ascendantes (de bas en haut) pour cette partition, affectez la valeur **Oui** à cette propriété. Lorsque cette propriété a la valeur **Oui**, les cibles descendantes et ascendantes sont visibles et un contrôle **Obtenir les cibles de bas en haut** est disponible dans la liste des populations ciblées de Marketing Operations. Ce contrôle intègre à Marketing Operations les cibles ascendantes qui sont créées dans Campaign. Les cibles ascendantes sont en lecture seule dans Marketing Operations, et elles ne peuvent pas être republiées dans Campaign depuis Marketing Operations.

6. Facultatif : Définissez **Legacy\_campaigns** sur **Oui**.

Ce paramètre permet l'accès aux campagnes créées avant l'intégration, y compris les campagnes ayant été créées dans Affinium Campaign 7.x et associées à des projets Affinium Plan 7.x.

- 7. Répétez si nécessaire les étapes 4 à 6 pour d'autres partitions.
- 8. Développez **IBM Marketing Software** > **Marketing Operations** > **umoConfiguration** et cliquez sur **campaignIntegration**.
- 9. Cliquez sur **Editer les paramètres** et définissez **defaultCampaignPartition**.

<span id="page-13-0"></span>Lorsque Marketing Operations et Campaign sont intégrés, ce paramètre spécifie la partition Campaign par défaut à utiliser lorsque l'attribut campaign-partition-id n'est pas défini par le modèle de projet. La valeur par défaut est **partition1**.

10. Définissez **webServiceTimeoutInMilliseconds** pour les appels de l'API d'intégration des services Web.

Ce paramètre définit le délai d'attente pour les appels de l'API des services Web.

#### **Résultats**

Poursuivez avec les étapes indiquées à la section [«Activation de l'intégration des](#page-61-0) [offres dans Marketing Operations», à la page 56.](#page-61-0)

#### **Concepts associés**:

[«Désactivation et réactivation de l'intégration», à la page 5](#page-10-0)

# **Accès à un projet Marketing Operations à partir d'une campagne existante liée**

Les campagnes existantes sont les campagnes qui ont été créées dans IBM Campaign avant l'activation de l'intégration à IBM Marketing Operations.

#### **Pourquoi et quand exécuter cette tâche**

Procédez comme suit si vous utilisez un système intégré et souhaitez accéder à des campagnes qui ont été créées avant l'intégration.

Dans un environnement intégré, Campaign peut être configuré pour accéder aux types suivants de campagnes existantes :

- v Campagnes créées dans un environnement Campaign autonome (qu'il s'agisse de la version en cours ou d'une version précédente de Campaign) avant l'activation de l'intégration. Ces campagnes ne peuvent pas être liées à des projets Marketing Operations.
- v Campagnes créées dans Affinium Campaign 7.x et liées à des projets Affinium Plan 7.x. La fonctionnalité de ces campagnes demeure inchangée depuis la version 7.x de ces produits et se fonde sur le mappage des données entre les attributs des deux produits.

Vous pouvez utiliser Campaign pour accéder aux deux types de campagne existante et les utiliser, même après avoir activé l'intégration.

#### **Procédure**

1. Sélectionnez **Campagne > Campagnes**.

La page Toutes les campagnes s'ouvre et affiche les dossiers ou les campagnes dans la partition en cours. Seules les campagnes existantes sont répertoriées. Pour afficher les campagnes créées avec l'intégration Marketing Operations-Campaign activée, cliquez sur le dossier **Projets de campagne**. S'il n'y a aucune campagne existante ou qu'elles n'ont pas été activées dans la configuration, cette page est vide.

2. Cliquez sur le nom de la campagne que vous avez précédemment liée à un projet dans Marketing Operations ou Affinium Plan.

La campagne s'ouvre sur l'onglet **Récapitulatif**.

- 3. Cliquez sur le nom du projet dans la zone **Code et éléments parent**. Marketing Operations s'ouvre sur l'onglet **Récapitulatif** du projet lié.
- 4. Pour revenir à Campaign, cliquez sur le nom du projet dans la zone **Projets et demandes de support** dans Marketing Operations.

# <span id="page-14-0"></span>**Documentation et aide de Marketing Operations**

Différentes personnes de votre organisation utilisent IBM Marketing Operations pour exécuter différentes tâches. Les informations sur Marketing Operations sont disponibles dans un ensemble de guides, chacun d'eux étant destiné à être utilisé par des membres de l'équipe ayant des objectifs et des compétences spécifiques.

Le tableau ci-après présente les informations disponibles dans chaque guide.

*Tableau 2. Guides de la documentation Marketing Operations*.

Le tableau à trois colonnes suivant décrit les tâches dans une colonne, les noms des guides dans la deuxième et le public visé dans la troisième.

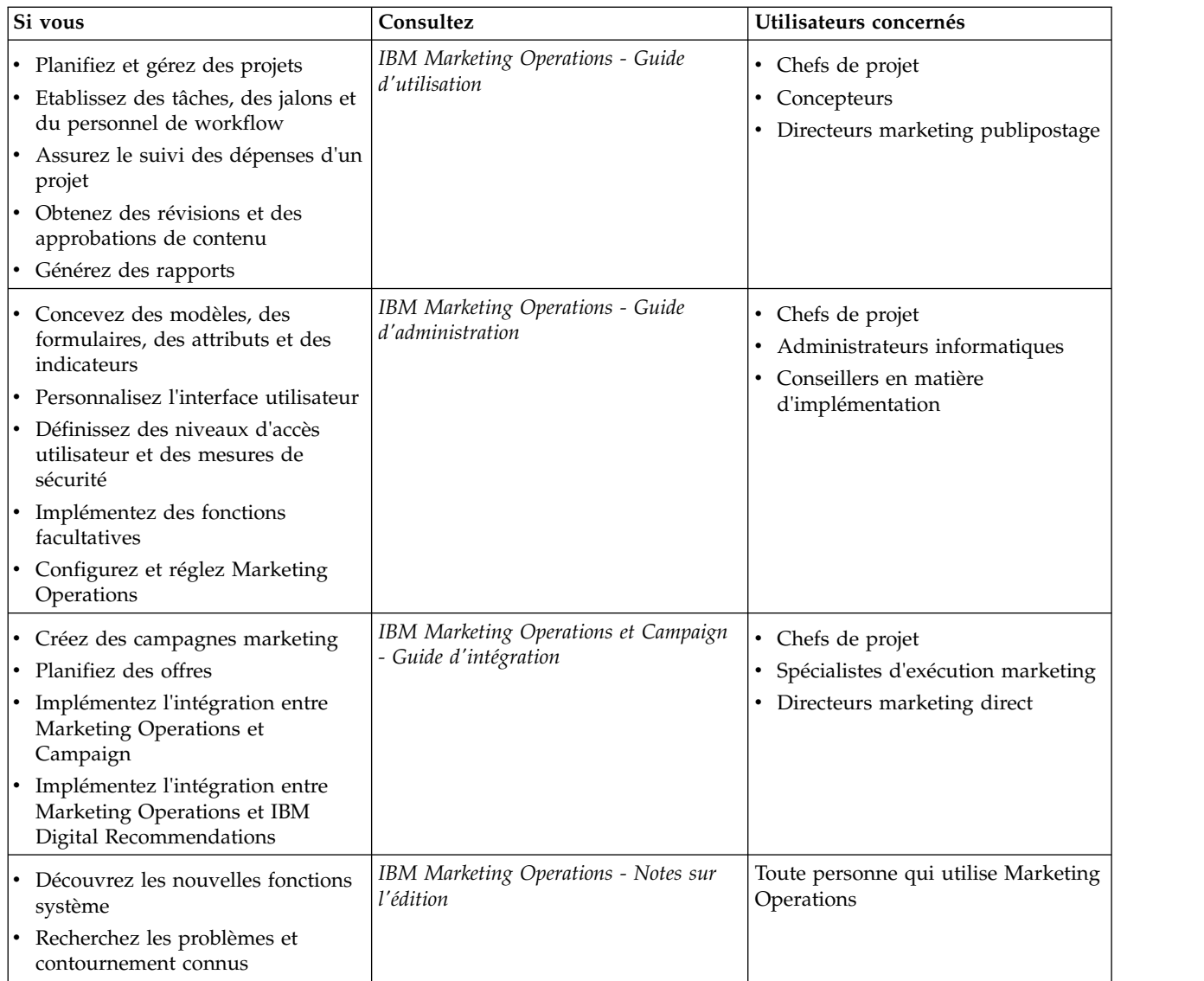

*Tableau 2. Guides de la documentation Marketing Operations (suite)*.

Le tableau à trois colonnes suivant décrit les tâches dans une colonne, les noms des guides dans la deuxième et le public visé dans la troisième.

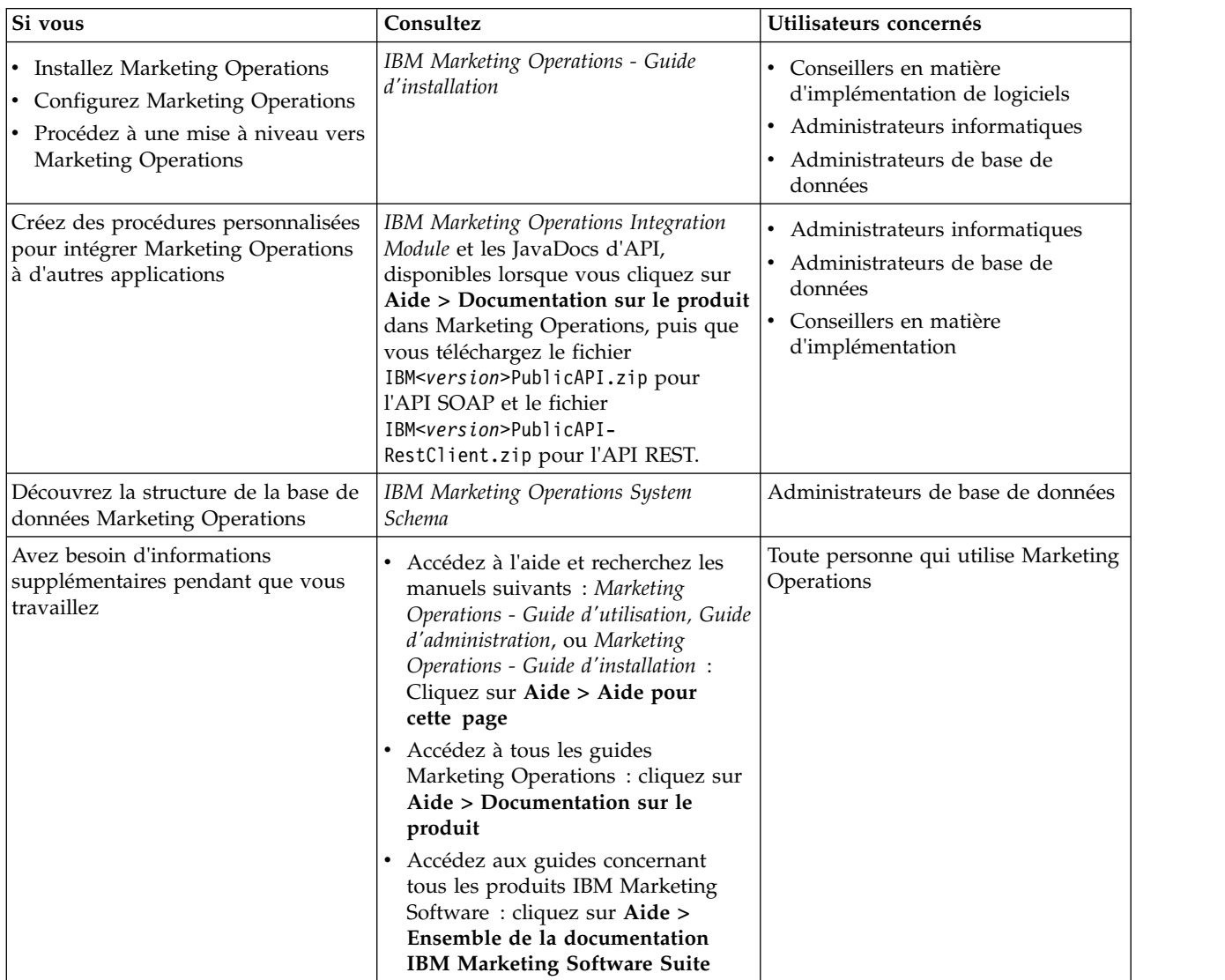

# <span id="page-16-0"></span>**Chapitre 2. Conception de modèles de projet de campagne**

Vous pouvez créer autant de modèles de projet de campagne que vous le souhaitez. Par exemple, vous pouvez créer un modèle de projet de campagne distinct pour chaque type de campagne à réaliser.

Vous créez un modèle distinct pour chaque combinaison unique de formulaires dont vous avez besoin. Par exemple, si vous devez collecter des informations différentes pour définir les cibles pour certaines de vos campagnes, vous créez différentes liste des populations ciblées (TCS). Dans ce cas, associez chaque liste TCS à un modèle différent. De même, si des attributs de campagne personnalisés sont pertinents seulement pour certains types de campagne, vous pouvez créer différents modèles de projet de campagne. Les modèles distincts permettent de contrôler les attributs de campagne personnalisés, leur ordre d'affichage et leur organisation sur les onglets.

# **Conception des modèles, des formulaires et des attributs d'un projet de campagne**

Avant de commencer à créer des objets dans Marketing Operations, vous planifiez et vous concevez vos modèles de projet de campagne ainsi que les formulaires et les attributs dont ils ont besoin.

Le résultat du processus de conception est une liste d'attributs et de formulaires à créer, ainsi que des détails les concernant, tels que :

- v si un attribut est adapté à une utilisation sur plusieurs formulaires (partagé) ou sur un seul formulaire (local)
- v si les utilisateurs font une sélection dans des données fournies par une table, dans une liste d'éléments que vous définissez ou s'ils entrent du texte directement pour un attribut
- v quelles contraintes sont nécessaires dans la zone de l'interface utilisateur et si un attribut d'offre doit être paramétré (modifiable) lorsqu'il est ajouté à un formulaire, ou s'il est défini comme statique ou statique masqué

Les attributs de campagne et les attributs de cible doivent être des attributs partagés. Les attributs de formulaire et de grille peuvent être partagés ou locaux.

# **Liste des populations ciblées et autres formulaires**

Par défaut, les projets contiennent les onglets suivants : Récapitulatif, Personnes, Workflow, Suivi, Pièces jointes et Analyse. Si le module de gestion financière est installé, les projets ont également un onglet Budget.

Dans un projet de campagne, l'onglet Récapitulatif comprend un ensemble de zones d'informations de base sur la campagne. Vous ne pouvez pas supprimer ou réorganiser ces attributs.

Si vous voulez permettre aux utilisateurs d'entrer des informations supplémentaires sur le projet, vous devez créer des formulaires et les ajouter au modèle de projet. Chaque formulaire s'affiche dans l'onglet Récapitulatif ou sur un onglet supplémentaire dans les projets créés à l'aide de ce modèle.

Tous les modèles de projet de campagne doivent contenir un formulaire de liste TCS. Les autres formulaires sont facultatifs.

#### **Section Récapitulatif de campagne**

Tous les projets campagne contiennent une section **Récapitulatif de campagne** dans l'onglet **Récapitulatif**.

La section **Récapitulatif de campagne** contient les attributs de campagne par défaut suivants :

*Tableau 3. Attributs de campagne par défaut dans la section Récapitulatif de campagne*.

Le tableau à deux colonnes ci-dessous contient les attributs dans une colonne et la description de la zone dans la deuxième colonne.

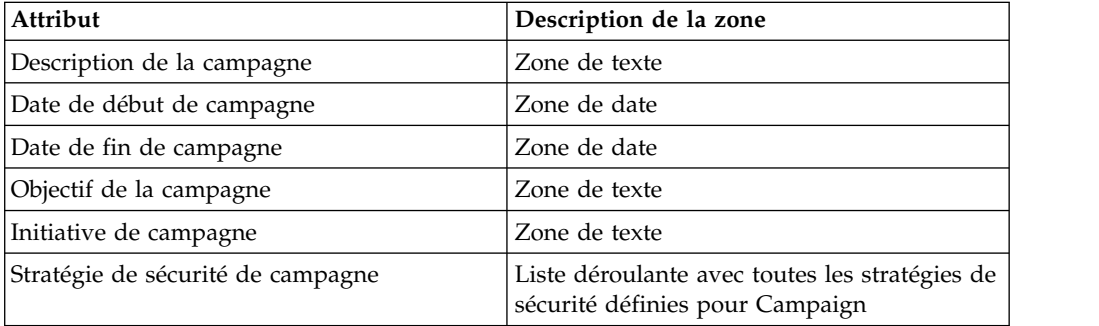

Les attributs de campagne par défaut ne s'affichent pas dans la liste des attributs de campagne sur la page Attributs partagés des paramètres d'administration et ne sont pas modifiables.

### **Liste des populations ciblées**

Une liste des populations ciblées (TCS) est un composant de type grille modifiable comportant un ensemble d'attributs prédéfinis. Vous utilisez des listes des populations ciblées lorsque l'intégration IBM Marketing Operations-Campaign est activée.

La liste TCS spécifie les données entrées par les utilisateurs dans un projet de campagne pour définir les cibles de contrôle de la campagne. Chaque colonne de la liste TCS correspond à un attribut. Les valeurs des attributs prédéfinis sont automatiquement transmises à Campaign. En plus de ces attributs par défaut, vous pouvez ajouter un nombre illimité d'attributs personnalisés à une liste TCS.

#### **Attributs de cible et attributs de grille**

Une liste TCS peut contenir des attributs qui sont transmis à IBM Campaign (attributs de cible) et des attributs qui s'affichent seulement dans IBM Marketing Operations (attributs de grille).

Utilisez des attributs de cible pour les informations à transmettre à Campaign. Par exemple, les valeurs d'attribut que vous voulez inclure dans une liste de cibles, un historique des contacts ou un rapport, doivent être créés en tant qu'attributs de cible.

Utilisez des attributs de grille pour les descriptions, les calculs et les données qui ne sont pas nécessaires dans Campaign.

#### <span id="page-18-0"></span>**Listes des populations ciblées et formulaires**

Vous ajoutez une liste TCS à un formulaire en créant une nouvelle grille modifiable et en l'identifiant en tant que liste TCS. (Le formulaire peut contenir d'autres attributs en plus de la liste TCS.) Lorsque vous placez un composant de type grille de liste TCS sur un formulaire, il contient les attributs de cible par défaut. Vous ne pouvez pas supprimer les attributs par défaut.

#### **Transfert de données d'attributs de cible**

Lorsqu'un utilisateur associe un diagramme de ciblage à une ligne de la liste TCS, les valeurs de données fournies pour les attributs par défaut sont transmises automatiquement à Campaign. Les attributs de cible personnalisés sont disponibles automatiquement dans Campaign en tant que zones générées d'IBM Campaign dans des processus de contact. Pour plus d'informations sur les zones générées, voir le document *IBM Campaign - Guide d'utilisation*.

#### **Listes des populations ciblées et modèles**

Un modèle de projet de campagne ne peut contenir qu'une seule liste TCS.

### **Attributs de cible par défaut pour les listes des populations ciblées**

Toutes les grilles TCS incluent les attributs de cible prédéfinis par défaut. Ces attributs doivent être utilisés spécifiquement dans une grille TCS et non affichés dans la page Attributs partagés.

Vous trouverez ci-après la description de la manière dont ces attributs se présentent aux utilisateurs dans un projet de campagne.

*Tableau 4. Attributs de cible par défaut*.

Le tableau à trois colonnes suivant décrit les noms de cible dans une colonne, les exigences de publication dans une deuxième colonne et leur description dans la troisième colonne.

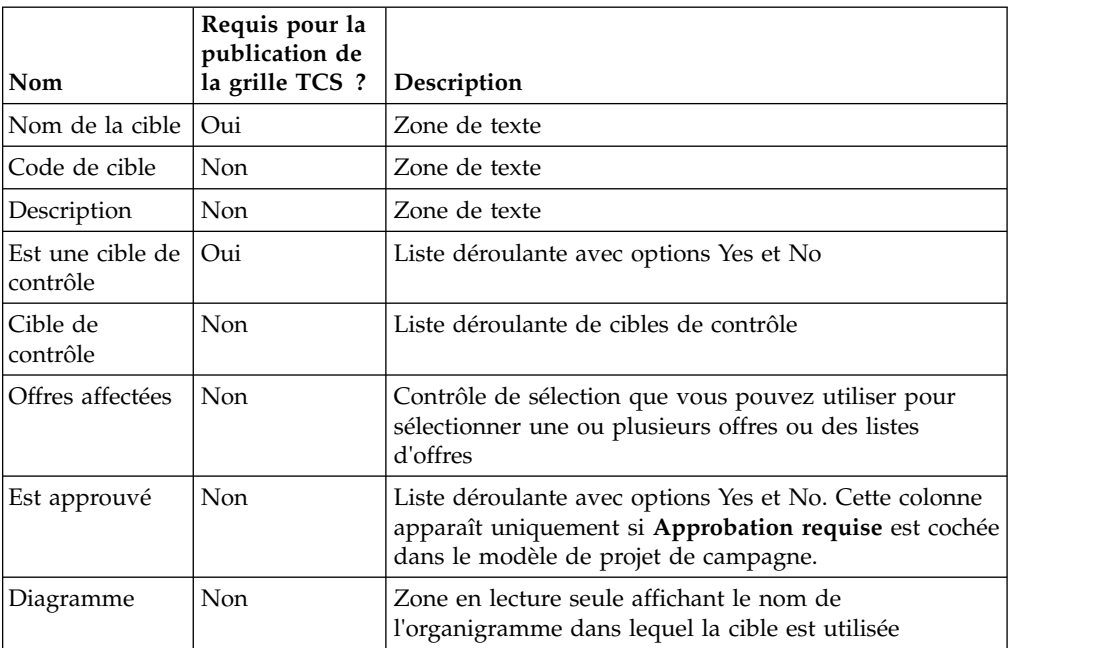

<span id="page-19-0"></span>*Tableau 4. Attributs de cible par défaut (suite)*.

Le tableau à trois colonnes suivant décrit les noms de cible dans une colonne, les exigences de publication dans une deuxième colonne et leur description dans la troisième colonne.

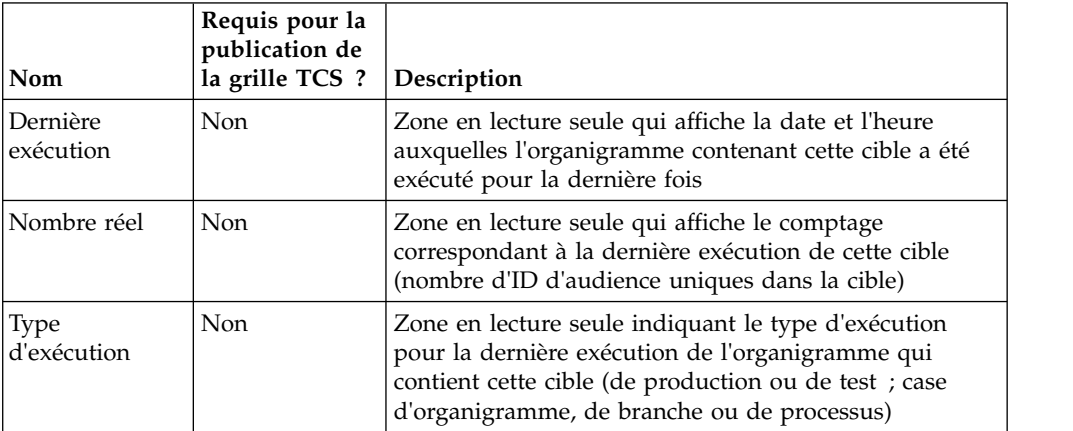

Une fois que vous avez ajouté une grille TCS, vous pouvez modifier le nom d'affichage, la description, ainsi que d'autres propriétés des attributs de cible. Vous ne pouvez pas modifier la valeur des propriétés prédéfinies suivantes :

- Catégorie d'attribut
- Type d'attribut
- Nom interne de l'attribut
- Nom d'affichage de l'attribut
- v Nom de colonne de base de données d'attributs
- Peut grouper par
- Type d'élément de formulaire
- Comportement spécial

# **Conception de modèles d'offre**

Si l'intégration des offres est activée, vous pouvez générer des modèles d'offre dans Marketing Operations pour guider les utilisateurs dans la création des offres. Pour créer des modèles d'offre, vous devez d'abord les concevoir, puis créer les attributs et les formulaires d'offre personnalisés qui servent à les générer.

# **Pourquoi et quand exécuter cette tâche**

**Remarque :** Pour plus d'informations sur l'administration et l'utilisation des offres, voir les guides de Campaign pour les administrateurs et les utilisateurs.

### **Procédure**

- 1. Lorsque vous êtes prêt à créer un modèle d'offre, sélectionnez **Paramètres** > **Paramètres de Marketing Operations** > **Configuration du modèle** > **Modèles**.
- 2. Définissez les options de la section Modèles d'offre.
- 3. Vous pouvez importer depuis Campaign les modèles et les attributs d'offre, les offres, les listes et les dossiers d'offres existants de votre choix.

### <span id="page-20-0"></span>**Utilisation des catégories IBM Digital Recommendations**

Dans IBM Marketing Operations, les administrateurs peuvent configurer les modèles d'offre de manière à prendre en compte les données des catégories qui utilisent IBM Digital Recommendations.

#### **Avant de commencer**

La connectivité Internet doit être activée pour le serveur qui héberge Marketing Operations. Lorsque les utilisateurs créent des offres à partir de ces modèles, ils choisissent un ID client et des ID et noms de catégorie dans des listes au lieu de les saisir manuellement.

Pour implémenter cette fonction dans un modèle d'offre :

#### **Procédure**

- 1. Cochez la case **Utiliser l'intégration d'offre**.
- 2. Indiquez une **URL** pour Digital Recommendations.

**Remarque :** Une fois que les utilisateurs ont commencé à créer des instances d'offre à partir de ce modèle, ne modifiez pas l'URL indiquée.

3. Spécifiez des **ID client** : vous pouvez entrer des valeurs, puis les **ajouter** ou vous pouvez **importer** des valeurs à partir d'une liste précédemment définie. Voir «Définition de la liste de clients».

#### **Résultats**

Lorsque les utilisateurs créent une offre à partir d'un modèle qui est configuré de cette façon, ils sélectionnent un ID client dans la liste de valeurs que vous avez fournie. La liste de noms et d'ID de catégorie pour le client sélectionné est remplie directement par Digital Recommendations.

#### **Définition de la liste de clients**

L'interface utilisateur de Marketing Operations présente plusieurs contrôles de zone de liste que les administrateurs peuvent configurer avec des options personnalisées.

#### **Pourquoi et quand exécuter cette tâche**

**Remarque :** Pour plus d'informations sur les listes définies, voir le chapitre sur la définition des options de liste dans le document *IBM Marketing Operations - Guide d'administration*.

Pour définir une liste des ID et des noms de client utilisés par une implémentation IBM Digital Recommendations, procédez de la manière suivante.

#### **Procédure**

Sélectionnez **Paramètres** > **Définitions de liste** > **Clients Coremetrics**.

# **Conception d'attributs**

Chaque élément d'information que les utilisateurs peuvent entrer pour un projet ont un attribut correspondant sur un onglet dans le modèle.

# **Pourquoi et quand exécuter cette tâche**

Pour inclure des informations dans les rapports de performance des campagnes, des cibles ou des offres, ces informations doivent être collectées par un attribut correspondant. Les informations sont transmises à Campaign par un attribut de campagne, de cible ou d'offre.

Les modèles de projet de campagne peuvent inclure les catégories d'attributs suivantes :

#### **Procédure**

- v Pour des informations utilisées uniquement dans Marketing Operations, qui figurent sur un formulaire en dehors d'une grille, utilisez des attributs de formulaire.
- v Pour des informations utilisées uniquement dans Marketing Operations, qui figurent sur un formulaire dans une grille (y compris des grilles TCS), utilisez des attributs de grille.
- v Pour les informations partagées avec Campaign, qui figurent sur un formulaire en dehors d'une grille, utilisez des attributs de campagne.
- v Pour les informations partagées avec Campaign, qui figurent sur un formulaire dans la grille TCS, utilisez des attributs de cible.
- Pour les systèmes qui intègrent également des offres, utilisez des attributs d'offre pour collecter des informations d'offre à partager avec Campaign. Les attributs d'offre sont synchronisés avec Campaign lorsqu'une offre qui les utilise est publiée dans Campaign.
- v Pour afficher ou définir des attributs partagés, choisissez **Paramètres** > **Paramètres Marketing Operations** > **Configuration du modèle** > **Attributs partagés**. Vous créez tous les attributs de campagne, de cible et d'offre en tant qu'attributs partagés. Vous pouvez créer des attributs de formulaire et de grille en tant qu'attributs locaux seulement s'ils sont destinés à un formulaire unique, ou bien en tant qu'attributs partagés si vous envisagez de les utiliser sur plusieurs formulaires.

**Remarque :** Les attributs standard par défaut ne peut pas être modifiés et ils ne sont pas répertoriés sur la page Attributs partagés. Par exemple, les attributs de cible par défaut apparaissent dans toutes les listes de populations ciblées, mais ils ne sont pas répertoriés dans la page Attributs partagés.

#### **Attributs de campagne**

Lorsqu'IBM Marketing Operations et Campaign sont intégrés, vous créez des attributs de campagne personnalisés dans Marketing Operations. Tous les attributs de campagne sont partagés et vous utilisez Marketing Operations pour les ajouter aux formulaires qui composent vos modèles de projet de campagne.

Lorsque les utilisateurs créent la campagne liée pour un projet de campagne à partir d'un modèle qui inclut des attributs de campagne personnalisés, les attributs correspondants sont créées dans Campaign. Si les utilisateurs changent les données qu'ils entrer dans une zone créée par un attribut de campagne après avoir créé la campagne liée, ils doivent mettre à jour la campagne pour envoyer les nouvelles informations à Campaign. Vous utilisez les descriptions d'attribut de campagne et les descriptions de formulaire pour informer les utilisateurs sur les zones requises pour mettre à jour la campagne.

### **Attributs de cible**

Les attributs de cible sont des attributs IBM Marketing Operations qui sont mappés à IBM Campaign pour être utilisés dans des listes des populations ciblées. Marketing Operations comprend un ensemble d'attributs de cible par défaut qui sont inclus dans chaque TCS.

Vous pouvez aussi créer des attributs de cible personnalisés dans Marketing Operations. Lorsque les utilisateurs créent la campagne liés pour un projet de campagne à partir d'un modèle qui inclut des attributs de cible personnalisés, les attributs de cible correspondants sont créés automatiquement dans Campaign.

### **Attributs d'offre**

Lorsque l'intégration des offres est activée, un ensemble d'attributs d'offre standard est fourni dans Marketing Operations pour correspondre aux attributs standard de Campaign. Vous pouvez aussi créer des attributs d'offre personnalisés dans Marketing Operations.

Tous les attributs d'offre sont des attributs partagés.

Pour travailler avec des attributs d'offre, sélectionnez **Paramètres > Paramètres Marketing Operations > Configuration du modèle > Attributs partagés**.

#### **Attributs d'offre standard :**

Le tableau suivant contient la liste des attributs d'offre qui sont disponible dans les systèmes Marketing Operations permettant l'intégration des offres.

| Nom d'affichage de<br>l'attribut | Nom interne de l'attribut*   | Type d'attribut         |
|----------------------------------|------------------------------|-------------------------|
| Moy. Revenu de la réponse        | AverageResponseRevenue       | Devise                  |
| Canal                            | Channel                      | Choix unique            |
| Type de canal                    | ChannelType                  | Choix unique            |
| Coût par offre                   | CostPerOffer                 | Devise                  |
| URL support                      | CreativeURL                  | URL support             |
| Date d'effet                     | Date d'effet                 | Sélection de date       |
| Date d'expiration                | <b>ExpirationDate</b>        | Sélection de date       |
| Durée du délai d'expiration      | <b>ExpirationDuration</b>    | Flottant                |
| Coût d'exécution                 | FulfillmentCost              | Devise                  |
| Id du point d'interaction        | <b>UACInteractionPointID</b> | Flottant                |
| Point d'interaction              | UACInteractionPointName      | Texte - Une seule ligne |
| Coûts fixes de l'offre           | OfferFixedCost               | Devise                  |

*Tableau 5. Attributs d'offre standard*

\*Dans les systèmes Marketing Operations qui permettent l'intégration des offres, les noms internes des attributs sont stockés entièrement en minuscules.

#### **Options de comportement d'attribut d'offre :**

Lorsque des administrateurs importent un attribut d'offre dans un formulaire, ils sélectionnent son comportement et fournissent une valeur par défaut.

Les options de comportement possibles pour un attribut d'offre sont les suivantes :

- v Paramétré : l'attribut est une zone obligatoire dans l'interface utilisateur. Les utilisateurs peuvent accepter la valeur par défaut ou fournir une autre valeur.
- v Statique : L'attribut est une zone facultative dans l'interface utilisateur. Les utilisateurs peuvent accepter la valeur par défaut, fournir une autre valeur ou laisser la zone NULL.
- v Statique masqué : l'attribut et la valeur ne s'affichent pas pour les utilisateurs. Les attributs statiques masqués et leurs valeurs peuvent être inclus dans les rapports.

Ces choix de comportement spécial correspondent aux différentes façons dont vous pouvez utiliser des offres dans Campaign. Pour plus d'informations sur ces choix, voir le manuel *IBM Campaign - Guide d'administration*.

Pour définir le comportement d'un attribut d'offre dans un formulaire (lorsque vous importez des attributs dans le formulaire, vous sélectionnez des attributs de type Statique, Masqué ou Paramétré), cliquez sur le nom de l'attribut puis sur **>>**.

#### **Attribut d'offre URL support :**

Une "URL support" est un lien vers un document numérique, tel qu'un logo de produit, une image de marque, un document d'étude de marché ou un modèle de document. Lorsqu'un modèle d'offre inclut l'attribut d'offre URL support fourni par le système, les utilisateurs sélectionnent un document numérique dans les bibliothèques de documents de Marketing Operations pour l'inclure dans chaque offre.

L'attribut d'offre URL support est un attribut partagé fourni par le système possédant les caractéristiques suivantes :

- v Lorsque les administrateurs gèrent des définitions de formulaire dans Marketing Operations, ils peuvent importer l'attribut URL support partagé de type Paramétré, Statique ou Masqué. Si l'URL support est paramétrée, une valeur de document est requise dans la définition de formulaire et dans les instances d'offre correspondantes.
- v L'attribut URL support a son propre type d'attribut. Dans l'interface utilisateur, le type d'attribut URL support présente une zone et un bouton **Sélectionner** associé. Les utilisateurs cliquent sur **Sélectionner** pour choisir un document existant ou ajouter un document. Le nom de document s'affiche dans la zone associée.
- v Lorsque les administrateurs exportent ou importent un formulaire ou un modèle d'offre, les systèmes source et cible doivent exécuter la même version de Marketing Operations. Les fichiers d'exportation et d'importation utilisent un nom de zone interne de **document numérique** pour l'attribut URL support.
- v Lorsque les administrateurs configurent des alertes personnalisées, l'attribut URL support peut être inclus en tant que variable. Le texte de message affiche le nom de document.
- v Les utilisateurs peuvent inclure des colonnes pour l'attribut URL support sur la page de liste **Opérations > Offres**.
- v Sur la page de liste **Opérations > Offres**, les utilisateurs peuvent utiliser l'attribut URL support pour rechercher des offres. La recherche utilise le nom de document.
- Lorsque les utilisateurs créent une liste d'offres dynamiques, ils peuvent inclure l'attribut URL support dans ses conditions. La condition utilise le nom de document pour renvoyer des résultats.

### <span id="page-24-0"></span>**Attributs de campagne, de cible et d'offre**

Seuls les types d'attribut qui existent à la fois dans IBM Marketing Operations et dans IBM Campaign sont disponibles pour les attributs de campagne et de cible.

Pour les systèmes qui intègrent également des offres, la même contrainte s'applique aux attributs d'offre, avec l'exception suivante : lorsqu'il est publié sur Campaign, le type d'attribut pour l'attribut d'offre d'URL de support est remplacé par Zone de texte - Chaîne.

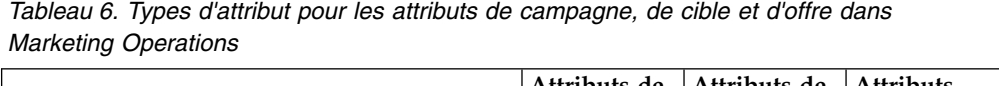

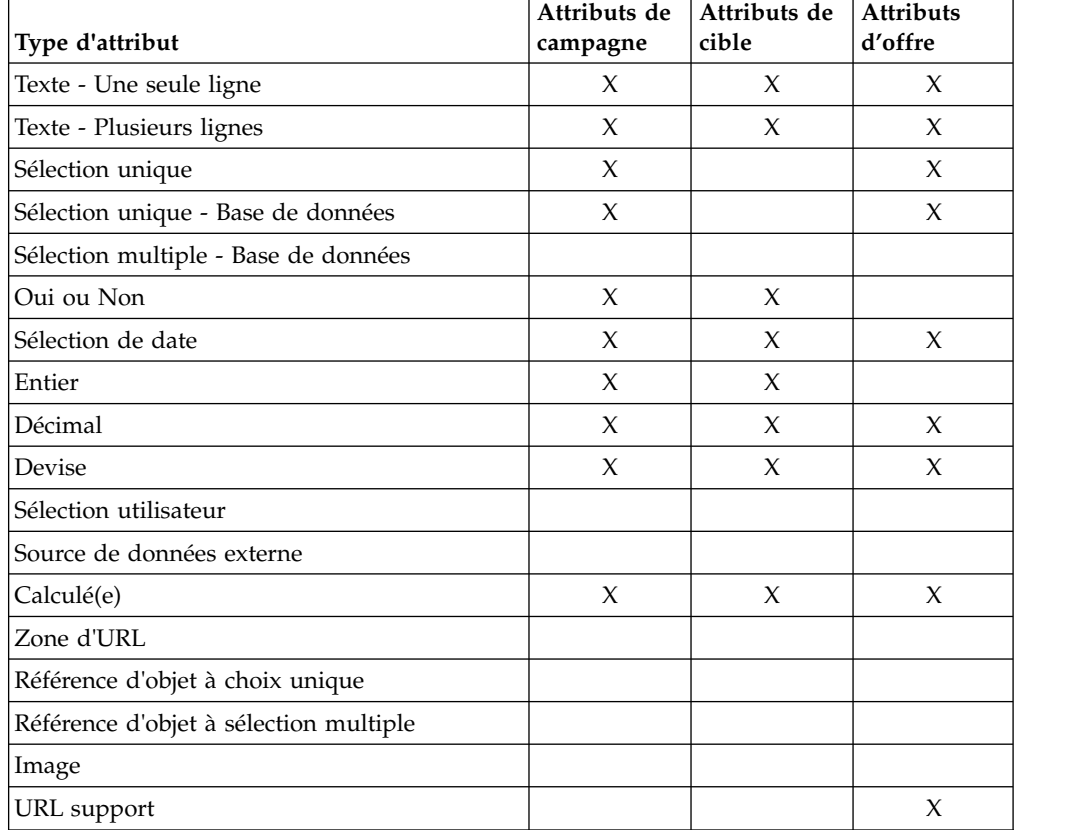

**Remarque :** Pour les attributs qui ont le type d'attribut Choix unique - base de données, IBM Marketing Operations passe la valeur de recherche (pas la valeur d'affichage) de la sélection à IBM Campaign. Vous déterminez la valeur de recherche et la valeur d'affichage lorsque vous créez la table de recherche.

Il n'y a aucun type d'attribut dans Marketing Operations qui correspond à la "Liste déroulante modifiable" qui est disponible pour les attributs personnalisés dans IBM Campaign en version autonome.

# **Création et activation d'un attribut partagé**

Vous pouvez créer et activer un attribut partagé en utilisant la fonction des attributs partagés Marketing Operations.

# <span id="page-25-0"></span>**Procédure**

- 1. Sélectionnez **Paramètres** > **Paramètres de Marketing Operations**.
- 2. Cliquez sur **Configuration du modèle**.
- 3. Cliquez sur **Attributs partagés**.

La page qui s'affiche contient une section pour chaque catégorie d'attribut partagé.

4. Cliquez sur **Créer un attribut** *<catégorie>* pour l'attribut que vous souhaitez créer.

La boîte de dialogue Créer un nouvel attribut partagé s'ouvre.

- 5. Indiquez des valeurs qui définissent l'attribut.
- 6. Cliquez sur **Enregistrer et quitter** pour créer l'attribut et revenir à la page Attribut partagés, ou cliquez sur **Enregistrer et créer un autre** pour créer l'attribut et entrer des valeurs pour un nouvel attribut.

Vous pouvez sélectionner une autre catégorie d'attribut.

7. Sur la page Attributs partagés, cliquez sur **Activer** sur la ligne pour chaque nouvel attribut afin de le rendre disponible à l'utilisation sur un formulaire.

# **Création d'une liste des populations ciblées**

Vous pouvez créer une liste des populations ciblées en suivant ces étapes.

#### **Avant de commencer**

Avant de créer une liste TCS, vous devez créer les attributs de cible personnalisés que vous souhaitez inclure. Les attributs de cible sont mappés à IBM Campaign et peuvent être créés seulement en tant qu'attributs partagés.

### **Procédure**

- 1. Sélectionnez **Paramètres** > **Paramètres de Marketing Operations**.
- 2. Sous Autres options, cliquez sur **Configuration du modèle**.
- 3. Sous Composants de modèle, cliquez sur **Formulaires**.
- 4. Sur la page Définitions de formulaire, cliquez sur **Créer un nouveau formulaire**. L'interface Editeur de formulaire s'affiche.
- 5. Complétez l'onglet Propriétés de formulaire et cliquez sur **Enregistrer les changements**. L'onglet Ajouter un élément s'affiche.
- 6. Cliquez sur **Créer une nouvelle grille**. La boîte de dialogue Créer une nouvelle grille s'ouvre.
- 7. A partir de la liste déroulante **Type de grille**, sélectionnez **Vue de grille modifiable**.
- 8. Cochez la case **Est TCS**.
- 9. Complétez les options restantes et cliquez sur **Enregistrer et quitter**. Dans l'onglet **Ajouter un élément**, cliquez pour développer la liste des **attributs de formulaire**. Votre composant de grille TCS s'affiche.
- 10. Pour ajouter une grille TCS à un formulaire, vous devez la placer dans un groupe. Si le formulaire ne contient pas de groupe dans lequel placer la grille, faites glisser **En-tête de groupe d'attributs** vers la zone de conception du formulaire, puis affectez-lui un nom.
- 11. A partir de la liste des **éléments de formulaire**, faites glisser l'élément de grille TCS et déposez-le sur le groupe.

Les attributs de cible par défaut s'affichent sur la grille. Voir [«Attributs de](#page-18-0) [cible par défaut pour les listes des populations ciblées», à la page 13.](#page-18-0)

- <span id="page-26-0"></span>12. Ajoutez les attributs que vous souhaitez inclure dans la liste TCS. Vous pouvez effectuer l'une des étapes ci-dessous.
	- v Importez les attributs de cible personnalisés et ajoutez-les à la liste TCS pour créer des colonnes supplémentaires. Celles-ci sont transmises à IBM Campaign.
	- v Créez ou importez des attributs de grille et ajoutez-les à la liste TCS pour créer des colonnes supplémentaires. Celles-ci s'affichent uniquement dans IBM Marketing Operations.
- 13. Cliquez sur **Enregistrer et quitter** pour enregistrer la liste TCS et revenir à la page de la liste Définitions de formulaire.

#### **Concepts associés**:

[«Liste des populations ciblées \(TCS\)», à la page 40](#page-45-0)

# **Partage des données de contact et de réponse IBM Campaign avec Marketing Operations**

Pour permettre aux utilisateurs d'importer des nombres de contacts et de réponses dans Marketing Operations, vous devez mapper le compteur de contacts et les types de réponse à des indicateurs Marketing Operations.

**Remarque :** Campaign passe des données à Marketing Operations pour un seul niveau d'audience : le niveau d'audience qui est mappé aux tables système UA\_ContactHistory, UA\_ResponseHistory et UA\_DtlContactHist. Le niveau d'audience peut être tout niveau d'audience, avec n'importe quel nombre de zones clés, quel que soit leur type de données ou leur nom. Pour des informations détaillées sur les niveaux d'audience, voir la documentation de Campaign.

Les types de réponse sont stockés dans la table système UA\_UsrResponseType de la base de données de Campaign. Pour mapper une mesure à un type de réponse, vous devez connaître le nom du type de réponse.

Les mappages sont stockés dans un fichier XML.

# **Mappage des nombres de contacts et de réponses d'IBM Campaign à des indicateurs Marketing Operations**

Si vous voulez permettre aux utilisateurs d'importer des nombres de contacts et de réponses dans Marketing Operations, vous devez mapper le compteur de contacts et les types de réponse à des indicateurs Marketing Operations.

### **Pourquoi et quand exécuter cette tâche**

**Remarque :** Campaign passe des données à Marketing Operations pour un seul niveau d'audience : le niveau d'audience qui est mappé aux tables système UA\_ContactHistory, UA\_ResponseHistory et UA\_DtlContactHist. Le niveau d'audience peut être tout niveau d'audience, avec n'importe quel nombre de zones clés, quel que soit leur type de données ou leur nom. Pour des informations détaillées sur les niveaux d'audience, voir la documentation de Campaign.

<span id="page-27-0"></span>Les types de réponse sont stockés dans la table système UA\_UsrResponseType de la base de données de Campaign. Pour mapper une mesure à un type de réponse, vous devez connaître le nom du type de réponse.

Les mappages sont stockés dans un fichier XML.

#### **Procédure**

- 1. Dans Campaign, modifiez la liste des types de réponse dans la table UA\_UsrResponseType si nécessaire pour inclure les types de réponse dont vous voulez faire le suivi.
- 2. Editez le fichier d'indicateurs de Marketing Operations utilisé par votre système pour inclure des indicateurs qui correspondent aux nombres de contacts et aux types de réponse.
- 3. Créez un fichier de mappage qui associe les indicateurs de Marketing Operations aux nombres de contacts et les types de réponse.
- 4. Ajoutez le fichier de mappage à Marketing Operations.
- 5. Créez un modèle de campagne et sélectionnez le fichier de mappe à partir de la liste déroulante **Mappage de données de mesure**.

#### **Résultats**

Les données de contact et de réponse sont mappées aux indicateurs pour tous les projets créés à partir de ce modèle.

### **Fichier de mappage de données des indicateurs**

Vous définissez des indicateurs pour mapper vos données.

Le fichier de mappage de données des indicateurs doit utiliser les éléments du conteneur <metric-data-mapping> et </metric-data-mapping>.

La ligne suivante du fichier de mappage doit être :

```
<datasource type="webservice">
   <service-URL>CampaignServices</service-url>
</datasource>
```
Les mappages réels doivent être contenus par les éléments <metric-data-map> et </metric-data-map>.

#### **metric**

Utilisez l'élément <metric> pour définir l'indicateur dans un mappage. L'élément <metric> n'a pas de valeur, mais doit contenir l'élément enfant <data-map-column>. L'élément <metric> a les attributs suivants :

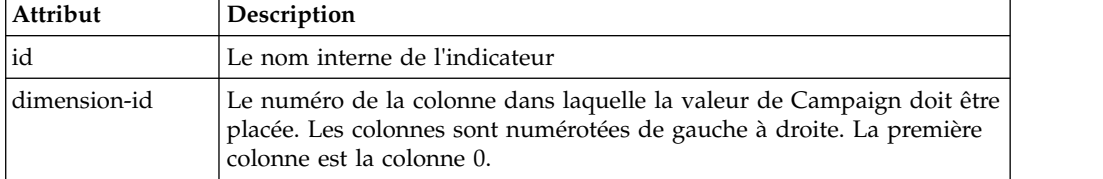

# <span id="page-28-0"></span>**data-map-column**

Utilisez l'élément <data-map-column> pour définir la source de données (soit le nombre de contacts ou un type de réponse) dans un mappage. L'élément <data-map-column> doit être contenu par l'élément <metric> qui définit l'indicateur à laquelle le nombre de contacts ou ce type de réponse est mappé. L'élément <data-map-column> n'a pas de valeur, mais a les attributs suivants :

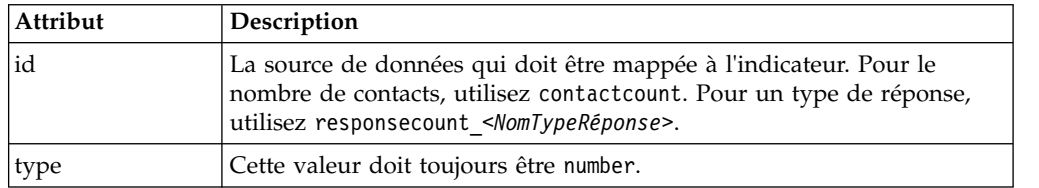

# **Ajout de fichiers de mappage de données**

Utilisez un éditeur de texte ou XML pour créer ou modifier un fichier de mappage de données. Une fois que vous disposez d'un fichier de mappage de données, ajoutez-le à Marketing Operations.

# **Pourquoi et quand exécuter cette tâche**

# **Procédure**

- 1. Sélectionnez **Paramètres** > **Marketing Operations Paramètres**.
- 2. Cliquez sur **Configuration du modèle** > **Mappage de données**.
- 3. Cliquez sur **Ajouter un mappage de données**.

La boîte de dialogue Télécharger le mappage de données s'affiche.

- 4. Entrez un nom pour le fichier de mappage de données.
- 5. Accédez au fichier XML qui définit le mappage des données.
- 6. Cliquez sur **Continuer**.

# **Edition des fichiers de mappage des données**

Si vous souhaitez mettre à jour un fichier de mappage des données, vous devez éditer le fichier XML, puis le recharger dans Marketing Operations.

# **Procédure**

- 1. Ouvrez le fichier XML de mappage des données dans un éditeur de texte et apportez vos changements.
- 2. Sélectionnez **Paramètres** > **Marketing Operations Paramètres**.
- 3. Cliquez sur **Configuration du modèle** > **Mappage de données**.
- 4. Cliquez sur le nom de fichier que vous mettez à jour. La boîte de dialogue Mettre à jour le mappage de données s'affiche.
- 5. Sélectionnez **Fichier**, puis accédez au fichier XML.
- 6. Cliquez sur **Continuer**.

Vous êtes invité à remplacer le fichier existant.

7. Cliquez sur **Enregistrer** pour remplacer le fichier existant par la nouvelle version.

# <span id="page-29-0"></span>**Définitions du mappage des données**

La page Définitions de mappage de données mappe les données entre des projets de campagne dans Marketing Operations et des campagnes dans Campaign, . Utilisez le lien **Mappage de données** de la page Configuration du modèle pour configurer le mappage des données.

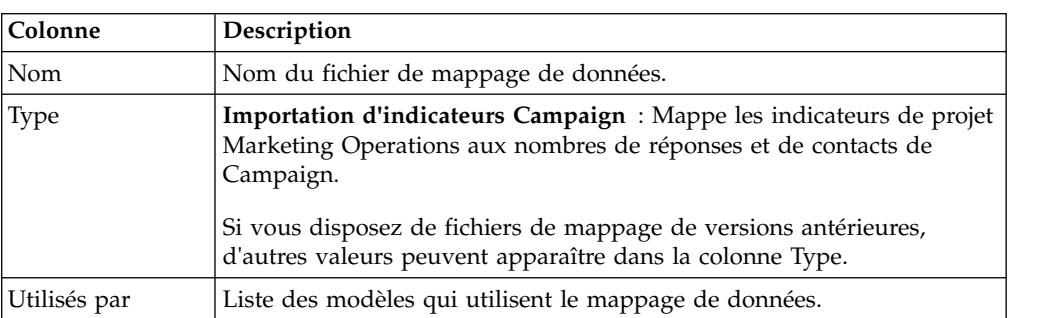

La page Définitions du mappage des données contient les colonnes suivantes :

**Remarque :** Vous ne pouvez pas créer de fichier de mappage dans Marketing Operations. Utilisez un éditeur de texte ou XML pour créer et éditer les fichiers de mappe nécessaires.

# **Modèles de projet de campagne**

Si IBM Marketing Operations est intégré à IBM Campaign, des modèles de projet de campagne guident les utilisateurs dans la création d'un projet de campagne. Les projets de campagne intègrent les fonctions de planification et de gestion de projet de Marketing Operations avec les fonctions de développement de campagne de Campaign.

Vous indiquez qu'un modèle est un modèle de projet de campagne lors de sa création. Dans les systèmes intégrés, tous les nouveaux modèles de projet incluent un onglet Campagne sur lequel vous définissez les options de l'onglet Campagne pour le modèle. Vous devez ensuite spécifier une liste des populations ciblées. Si vous voulez importer des indicateurs des contacts et des réponses Campaign, vous devez spécifier un fichier de mappage d'indicateurs.

# **Création de modèles de projet de campagne**

Dans IBM Marketing Operations et IBM Campaign intégrés, vous utilisez des projets de campagne pour accéder aux informations Campaign dans Marketing Operations.

### **Avant de commencer**

Avant de pouvoir créer un modèle de projet de campagne, vous devez créer le formulaire TCS. Si vous voulez inclure des attributs de campagne personnalisés ou un fichier de carte métrique dans le modèle, vous devez créer ces éléments avant de créer le modèle.

#### **Procédure**

- 1. Sélectionnez **Paramètres** > **Paramètres de Marketing Operations**.
- 2. Sous Autres options, cliquez sur **Configuration du modèle** > **Modèles**.
- 3. A la section Modèles de projet, cliquez sur **Ajouter un modèle**.
- <span id="page-30-0"></span>4. Remplissez l'onglet Propriétés et cliquez sur **Enregistrer les changements**.
- 5. Cliquez sur l'onglet **Campagne** et cochez la case **Modèle de projet de campagne**.
- 6. Renseignez les zones restantes de l'onglet Campagne et cliquez sur **Enregistrer les changements**.

Si vous voulez requérir l'approbation de la liste TCS, cochez la case **Approbation requise**. Voir [«Approbation des listes TCS», à la page 49.](#page-54-0)

7. Complétez les onglets restants et enregistrez chacun de ceux-ci. Pour plus d'informations sur ces onglets et sur la création de modèles, consultez les informations relatives à la création ou à la modification des modèles dans le manuel *IBM Marketing Operations - Guide d'administration*.

Le modèle s'affiche dans la liste des modèles de projet sur la page Modèles.

8. Cliquez sur **Activé** dans la ligne correspondant au modèle pour le rendre disponible aux utilisateurs lorsqu'ils créent des projets.

# **Onglet Campagne du modèle de projet pour la communication avec Campaign**

Utilisez cet onglet configurer la communication d'IBM Marketing Operations vers IBM Campaign si l'intégration est activée.

**Remarque :** Une fois que vous avez créé un projet à partir d'un modèle, vous ne pouvez pas changer un modèle de type non-campagne en un modèle de campagne ou inversement : l'option **Modèle de projet de campagne** de cet onglet est désactivée.

Une fois que vous avez créé un projet à partir d'un modèle, la seule option de cet onglet que vous pouvez modifier est **Mappage de données des mesures**. Pour modifier une autre option, vous devez commencer par supprimer tous les projets créés à partir de ce modèle.

L'onglet Campagne contient les paramètres suivants.

| Zone                                     | Description                                                                                                    |
|------------------------------------------|----------------------------------------------------------------------------------------------------|
| Modèle de projet<br>de campagne          | Cochez cette case pour marquer ce modèle comme modèle de projet de<br>campagne et afficher les autres zones d'intégration de campagne.                                                                                 |
| Formulaire TCS                           | Sélectionnez le formulaire contenant la liste des populations ciblées à<br>utiliser pour les projets créés à partir de ce modèle. La liste déroulante<br>contient tous les formulaires publiés qui contiennent un TCS. |
| Mappage de<br>données des<br>indicateurs | Fichier XML contenant la mappe de données pour l'envoi des<br>indicateurs d'une campagne IBM Campaign à un projet IBM Marketing<br>Operations à des fins de génération de rapports.                                    |
| Nom d'affichage<br>de formulaire TCS     | Le nom à afficher pour le formulaire sélectionné sur l'onglet TCS.                                                                                                    |

*Tableau 7. Zones de l'onglet Campagne pour les modèles de projet*

<span id="page-31-0"></span>

| Zone                                                          | Description                                                                                                    |
|---------------------------------------------------------------|----------------------------------------------------------------------------------------------------|
| ID partition                                                  | Identifie la partition de l'instance d'IBM Campaign dans laquelle créer<br>les campagnes correspondant aux projets de campagne créés à partir de<br>ce modèle.                                                                                                    |
|                                                               | La valeur par défaut est partition1, qui est correcte si Campaign est<br>installé sur une partition unique. Si Campaign est installé sur plusieurs<br>partitions, vous pouvez préciser la partition à utiliser pour créer des<br>campagnes.                                                                                                    |
|                                                               | Vous pouvez spécifier n'importe quelle partition Marketing Operations.<br>Vérifiez que vous spécifiez une partition à laquelle vous avez accès et<br>pour lesquelles l'intégration est activée.                                                                                                    |
|                                                               | Pour plus d'informations sur la configuration des partitions Campaign,<br>voir le manuel IBM Campaign - Guide d'installation.                                                                                                    |
| Afficher l'onglet<br>TCS dans la<br>demande                   | Cochez la case pour afficher la TCS lorsque le modèle est utilisé pour<br>demander un projet. Si la case est décochée, la liste TCS s'affiche<br>uniquement dans les projets de campagne et non dans les demandes.                                                                                                    |
| Approbation<br>requise                                        | Cochez la case pour requérir une approbation pour toutes les<br>populations ciblées créées dans le modèle. Si elle est décochée, la grille<br>TCS n'affiche pas la colonne Approbation ou Tout approuver et Tout<br>refuser.                                                                                                    |
|                                                               | Remarque : Dans le cadre de la mise à niveau vers la version 8.2,<br>Approbation requise est désélectionné pour tous les modèles de<br>campagne mis à niveau.                                                                                                    |
|                                                               | Pour plus d'informations, voir «Approbation des listes TCS», à la page<br>49.                                                                                                    |
| Copie d'attributs<br>de projet en<br>attributs de<br>campagne | Cochez la case pour que les informations de projet soient<br>automatiquement copiées en informations de campagne lorsque les<br>utilisateurs cliquent sur Terminer pour créer les projets de campagne.<br>Si cette case n'est pas cochée, les utilisateurs peuvent cliquer sur le lien<br>Copie d'attributs de projet en attributs de campagne pour copier les<br>données lorsqu'ils créent une instance de projet de campagne. Par<br>défaut, la case n'est pas cochée. |

*Tableau 7. Zones de l'onglet Campagne pour les modèles de projet (suite)*

# **Copie automatique d'informations depuis Marketing Operations dans Campaign**

Vous pouvez configurer les modèles de projet de campagne de manière à ce qu'ils copient automatiquement les informations des projets vers les campagnes. Vous pouvez copier automatiquement la description, la date de début et la date de fin de sorte que vous n'ayez à les entrer qu'une seule fois.

# **Pourquoi et quand exécuter cette tâche**

Lorsque vous créez un modèle de projet de campagne, sélectionnez l'option **Copie d'attributs de projet en attributs de campagne** pour copier automatiquement des attributs de projet dans une campagne.

Si l'option **Copie d'attributs de projet en attributs de campagne** n'est pas sélectionnée, vous pouvez tout de même copier ces informations par un clic dans l'instance d'objet. Lorsque vous créez des instances à partir de modèles sans sélectionner l'option, le lien **Copie d'attributs de projet en attributs de campagne** <span id="page-32-0"></span>copie les attributs de projet dans la campagne.

### **Procédure**

- 1. Créez une instance de projet de campagne.
- 2. Complétez les informations du projet : description, dates de début et de fin, règle de sécurité.
- 3. Si cette option n'est pas sélectionnée, cliquez sur **Copie d'attributs de projet en attributs de campagne**.
- 4. Cliquez sur **Terminer** ou sur **Suivant**.

### **Résultats**

Les attributs de campagne sont automatiquement remplis avec les valeurs d'attributs de projet correspondants.

# **Packages de rapports d'intégration Marketing Operations et Campaign**

Le package de rapports d'intégration de Marketing Operations et de Campaign contient plusieurs rapports IBM Cognos qui interrogent et affichent des informations provenant des tables système de Campaign et des tables système de Marketing Operations.

Ce package de rapports dépend du package de rapports Campaign car les segments de campagne des rapports intégrés reposent sur les schémas de rapports du package de rapports Campaign.

# **Conditions d'installation requises pour le package de rapports d'intégration**

Avant de pouvoir installer le package de rapports d'intégration d'IBM Marketing Operations et d'IBM Campaign, les étapes de configuration suivantes doivent être effectuées.

- La génération de rapports doit être configurée pour IBM Campaign et IBM Marketing Platform. Consultez le document IBM Reports - Guide d'installation et de configuration.
- La génération de rapports doit être configurée pour IBM Marketing Operations. Voir "Installation de rapports" dans le document IBM Marketing Operations - Guide d'installation.
- v L'intégration de Marketing Operations et de Campaign doit être terminée.

De plus, pour que les exemples de rapports du package de rapports d'intégration fonctionnent correctement, les conditions suivantes doivent être remplies.

- v Les attributs de campagne personnalisés standard doivent être chargés sur le système Campaign.
- v Les exemples de modèles doivent être chargés sur le système Marketing Operations, en particulier l'exemple de modèle de projet de campagne. En outre, le modèle de projet de campagne doit utiliser le fichier d'indicateurs de l'exemple de projet de campagne correspondant.
- Le module de gestion financière doit être activé sur le système Marketing Operations.

Lorsque ces conditions préalables sont remplies, passez à la procédure d'installation.

# <span id="page-33-0"></span>**Etape 1 : Exécuter le programme d'installation sur le système IBM Cognos**

Vous pouvez exécuter le programme d'installation d'IBM sur votre système IBM Cognos existant.

### **Procédure**

- 1. Sur le système IBM Cognos qui exécute Cognos Content Manager, téléchargez le programme d'installation du package de rapports d'intégration de Marketing Operations et de Campaign. Téléchargez-les dans le même répertoire que celui où vous avez précédemment téléchargé les programmes d'installation du package de rapports.
- 2. Exécutez le programme d'installation d'IBM. Le programme d'installation démarre le sous-programme d'installation du package de rapports.
- 3. Dans la première fenêtre **Produits**, vérifiez que l'option du package de rapports est sélectionnée.
- 4. Dans la fenêtre **Connexion de base de données Marketing Platform**, vérifiez que les informations sur la manière de se connecter aux tables système de Marketing Platform est correcte.
- 5. Lorsque le programme d'installation du package de rapports prend le relais et affiche ses options d'installation, sélectionnez l'option **Package IBM Cognos pour IBM [produit]**. Cette option d'installation copie l'archive de rapports et le modèle de génération de rapports sur le système Cognos. Vous pouvez importer cette archive ultérieurement.

# **Etape 2 : Importer le dossier de rapports dans Cognos Connection**

Les rapports de l'application IBM se trouvent dans le fichier compressé (.zip) que le programme d'installation du package de rapports a copié sur le système Cognos. Utilisez les instructions de cette procédure pour importer le fichier archive de rapports dans Cognos Connection.

# **Pourquoi et quand exécuter cette tâche**

### **Procédure**

- 1. Accédez au répertoire IBM\ReportsPackCampaignMarketingOperations\ Cognos*<numéro-version>*.
- 2. Copiez le fichier compressé d'archive de rapports (IBMReports for Marketing Operations and Campaign.zip) dans le répertoire où vos archives de déploiement Cognos sont enregistrées. Dans un environnement IBM Cognos distribué, cet emplacement est sur le système exécutant Content Manager.

L'emplacement par défaut est le répertoire de déploiement sous l'installation d'IBM Cognos et il est spécifié dans l'outil de configuration de Cognos installé avec Cognos Content Manager. Par exemple : cognos\deployment.

- 3. Recherchez le sous-répertoire IBM\ReportsPackCampaignMarketingOperations\ Cognos*<version-number>*\CampaignMarketingOperationsModel.
- 4. Copiez le sous-répertoire entier vers n'importe quel emplacement du système qui exécute Cognos Framework Manager auquel Framework Manager a accès.
- 5. Ouvrez Cognos Connection.
- 6. Depuis la **page d'accueil**, cliquez sur **Administrer Cognos Content**. Si votre **page d'accueil** est désactivée, activez-la dans les préférences utilisateur de Cognos Connection.
- <span id="page-34-0"></span>7. Cliquez sur l'onglet **Configuration**.
- 8. Sélectionnez **Administration du contenu**.
- 9. Cliquez sur le bouton **Nouvelle importation** sur la barre d'outils .
- 10. Suivez ces instructions à indicateur que vous progressez dans l'**assistant de nouvelle importation** :
	- a. Sélectionnez l'archive de rapports que vous avez copiée dans la procédure précédente.
	- b. Dans la liste de contenu des dossiers publics, sélectionnez **toutes** les options, y compris le package lui-même (le dossier bleu).
	- c. Si vous ne souhaitez pas que les utilisateurs aient accès au package et à ses entrées, sélectionnez **Désactiver après l'importation**. Effectuez cette étape si vous voulez tester les rapports avant de les rendre disponibles pour les utilisateurs de l'application IBM.

# **Etape 3 : Activer les liens internes dans les rapports**

Les rapports d'application IBM Marketing Software ont des liens standard. Pour que les liens fonctionnent correctement, vous devez configurer IBM Cognos Application Firewall. Vous devez également configurer l'URL de redirection dans le modèle de données Cognos pour les rapports d'application IBM Marketing Software.

# **Pourquoi et quand exécuter cette tâche**

**Remarque :** Cette étape n'est pas nécessaire pour les rapports eMessage.

Pour configurer l'URL de redirection dans le modèle de données Cognos pour les rapports d'application IBM Marketing Software, procédez comme suit.

# **Procédure**

- 1. Dans Cognos Framework Manager, accédez au sous-répertoire *<nom-produit>*Model que vous avez copié dans la structure de répertoire Framework Manager. Sélectionnez le fichier .cpf, par exemple CampaignModel.cpf.
- 2. Sélectionnez **Table de mappage des paramètres** > **Environnement**.
- 3. Cliquez avec le bouton droit de la souris sur **Environnement** et sélectionnez **Editer la définition**.
- 4. Dans la section **URL de redirection**, sélectionnez la zone **Valeur**. Modifiez le nom de serveur et le numéro de port de sorte qu'ils soient corrects pour la suite IBM Marketing Software, mais ne changez pas le reste de l'URL. Par convention, le nom d'hôte inclut le nom de domaine.

Par exemple, pour Campaign :

http://serverX.ABCompany.com:7001/Campaign/

redirectToSummary.do?external=true&

Par exemple, pour Marketing Operations :

http://serverX.ABCompany.com:7001/plan/callback.jsp?

- 5. Enregistrez le modèle et publiez le package comme suit :
	- a. Depuis l'arborescence de navigation, développez le noeud **Packages** du modèle.
	- b. Cliquez avec le bouton droit de la souris sur l'instance du package et sélectionnez **Publier le package**.

# <span id="page-35-0"></span>**Etape 4 : Vérifier les noms des sources de données et publier**

Le nom spécifié en tant que source de données pour les rapports dans le modèle doit correspondre au nom de la source de données que vous avez créée dans Cognos Connection. Avant de publier le modèle depuis Framework Manager dans le magasin de contenus Cognos, vous devez vérifier que les noms de source de données concordent.

# **Pourquoi et quand exécuter cette tâche**

Si vous avez utilisé les noms de source de données par défaut, ces noms correspondent. Si vous n'avez pas utilisé les noms de source de données par défaut, vous devez modifier ces noms dans le modèle.

Pour vérifier et changer les noms de source de données dans le modèle, procédez comme suit.

### **Procédure**

- 1. Dans Cognos Connection, déterminez les noms des sources de données que vous avez créées.
- 2. Dans Framework Manager, sélectionnez **Ouvrir un projet**.
- 3. Accédez au sous-répertoire *<nom-produit>*Model que vous avez copié dans la structure de répertoire Framework Manager. Sélectionnez le fichier .cpf, par exemple CampaignModel.cpf.
- 4. Développez l'entrée **Sources de données** et examinez les noms des sources de données. Vérifiez qu'ils correspondent aux noms que vous avez attribués dans Cognos Connection.
- 5. Si les noms ne correspondent pas, sélectionnez l'instance de source de données et modifiez le nom dans la section **Propriétés**. Enregistrez vos modifications.
- 6. Publiez le package dans le magasin de contenus Cognos.

# **Etape 5 : Configurer le pare-feu de l'application IBM Cognos**

IBM Cognos Application Firewall analyse et valide les demandes avant que celles-ci soient traitées par les serveurs IBM Cognos.

### **Pourquoi et quand exécuter cette tâche**

Pour configurer IBM Cognos Application Firewall pour IBM Marketing Software, vous devez spécifier le système IBM Marketing Software en tant que domaine ou hôte valide.

Pour configurer IBM Cognos Application Firewall pour IBM Marketing Software, procédez comme suit.

### **Procédure**

- 1. Dans la fenêtre Cognos Configuration, sélectionnez **Sécurité** > **IBM Cognos Application Firewall**.
- 2. Dans la fenêtre Propriété des domaines ou hôtes valides, entrez le nom d'hôte complet, incluant le domaine et le port, de l'ordinateur sur lequel Marketing Platform est exécuté. Exemple :

serveurXYZ.masociété.com:7001

**Important :** dans un environnement réparti, vous devez effectuer cette opération pour chaque ordinateur sur lequel une application IBM Marketing
Software fournissant des rapports Cognos est installée, comme Marketing Platform, Campaign et Marketing Operations.

- 3. Enregistrez la configuration.
- 4. Redémarrez le service IBM Cognos.

# **Etape 6 : Créer les sources de données IBM Cognos pour les bases de données d'application**

Les applications IBMCognos ont besoin de leurs propres sources de données qui identifient la source des données pour les rapports d'application IBM Marketing Software.

### **Pourquoi et quand exécuter cette tâche**

Les modèles de données IBMCognos fournis dans les packages de rapports IBM Marketing Software sont configurés pour utiliser les noms de source de données suivants :

| <b>Application IBM Marketing</b><br>Software | Noms de source de données Cognos                                         |
|----------------------------------------------|--------------------------------------------------------------------------|
| Campaign                                     | CampaignDS                                                               |
| eMessage                                     | eMessageTrackDS                                                          |
| Interact                                     | Pour la base de données de la phase de conception :<br>٠<br>InteractDTDS |
|                                              | • Pour la base de données de la phase d'exécution :<br>InteractRTDS      |
|                                              | • Pour la base de données d'apprentissage :<br>InteractLearningDS        |
|                                              | Pour la base de données ETL : InteractETLDS                              |
| <b>Marketing Operations</b>                  | MarketingOperationsDS                                                    |
| Distributed Marketing                        | • Pour la base de données de Distributed Marketing :<br>CollaborateDS    |
|                                              | • Pour la base de données client : CustomerDS                            |
|                                              | Pour la base de données de Campaign : CampaignDS                         |

*Tableau 8. Sources de données Cognos*

Pour plus d'informations sur la configuration des sources de données Cognos, voir le manuel *IBM Cognos - Guide d'administration et de sécurité* et l'aide en ligne Cognos.

Suivez les instructions ci-dessous afin de créer des sources de données Cognos pour les bases de données d'application IBM.

### **Procédure**

- v Utilisez la section Administration de Cognos Connection.
- v Utilisez les noms de source de données par défaut qui sont indiqués dans la table de sources de données Cognos pour éviter d'avoir à modifier le modèle de données.
- v Le type de base de données que vous sélectionnez doit correspondre à celui de la base de données d'application IBM. Consultez la documentation Cognos pour savoir comment remplir les zones propres à la base de données.

**Remarque :** Pour Campaign eteMessage, la base de données appropriée est Campaign.

- Assurez-vous d'identifier la base de données d'application IBM Marketing Software et non le magasin de contenus Cognos.
- v Lorsque vous configurez la section **Connexion**, sélectionnez les options **Mot de passe** et **Créer une connexion que le groupe Tous peut utiliser**.
- v Dans la section **Connexion**, spécifiez les données d'identification d'utilisateur pour l'utilisateur de la base de données d'application IBM Marketing Software.
- v Consultez la table de sources de données Cognos et assurez-vous de créer toutes les sources de données requises par le modèle de données pour les rapports que vous configurez. Par exemple, les données de génération de rapports pour Interact se trouvent dans trois bases de données. Vous devez donc créer des sources de données Cognos distinctes pour chaque base de données.
- v Si le système Campaign dispose de plus d'une partition, créez des sources de données séparées pour chaque partition. Par exemple, si Campaign et eMessage sont configurés pour plusieurs partitions, créez une source de données Campaign et eMessage distincte pour chaque partition.
- v Vérifiez que vous avez configuré chaque source de données correctement en utilisant la fonctionnalité **Tester la connexion**.

# **Chapitre 3. Création d'une campagne dans un environnement intégré**

Le workflow permettant de créer une campagne lorsque Marketing Operations et Campaign sont intégrés, se compose des tâches suivantes.

### **Pourquoi et quand exécuter cette tâche**

Dans de nombreuses organisations, les tâches requises pour créer une campagne marketing sont partagées entre plusieurs personnes.

### **Procédure**

1. À l'aide du modèle approprié, créer un projet de campagne.

En fonction des droits dont vous disposez, vous pouvez créer ce projet directement ou faire une demande de projet et attendre qu'elle soit acceptée.

- 2. Compléter les informations manquantes sur les onglets du projet.
- 3. Créer la campagne liée pour le projet.

Une fois cette étape terminée, le bouton **Mise en oeuvre/Planification** ( ) s'affiche. Il vous permet de naviguer d'un projet de campagne à la campagne liée et vice versa.

- 4. Compléter la liste TCS pour définir les cibles de contrôle et les populations ciblées pour la campagne ainsi que les offres affectées pour les cibles.
- 5. Publier la liste TCS dans Campaign.
- 6. Créer les diagrammes pour la campagne, en associant les cibles créées dans le diagramme aux cibles et aux cibles de contrôle appropriées définies dans la liste TCS.
- 7. Facultatif : Si l'approbation de la liste TCS est requise, testez le diagramme pour générer des comptages des cibles.
- 8. Facultatif : Si l'approbation de la liste TCS est requise, mettez à jour le statut des cibles dans la liste TCS à réviser.
- 9. Facultatif : Si l'approbation de la liste TCS est requise, et lorsque toutes les informations pour une cible (par exemple le comptage) sont correctes, validez cette cible (sa ligne) dans la liste TCS.
- 10. Facultatif : Si l'approbation de la liste TCS est requise, répétez le processus de publication de la liste TCS et de mise à jour du statut des cibles jusqu'à ce que toutes les cibles utilisées par le diagramme soient approuvées.
- 11. Lorsque toutes les lignes nécessaires de la liste TCS pour le diagramme à exécuter sont préparées, publier la liste TCS une dernière fois.
- 12. Démarrer l'exécution du diagramme de production pour la campagne.

# **Projets de campagne dans un système intégré**

Si votre système IBM Marketing Operations est intégré avec IBM Campaign, vous pouvez créer des projets de campagne.

Un projet de campagne collecte les informations relatives au développement d'une campagne marketing et à son exécution dans Campaign.

Un projet de campagne peut contenir toutes les fonctionnalités disponibles pour les projets, y compris les sous-projets. Les projets de campagne peuvent aussi contenir un onglet TCS avec une liste des populations ciblées et une section supplémentaire récapitulatif de la campagne dans l'onglet Récapitulatif.

Dans un projet de campagne, vous pouvez synchroniser les données des campagnes, des offres, de l'historique des contacts et de l'historique des réponses pour le projet avec Campaign.

## **Codes de projet et codes de campagne**

Lorsque vous créez un projet de campagne, vous devez spécifier un nom et un code de projet. Le même nom et le même code sont utilisés comme nom et comme code de la campagne lorsque vous cliquez sur l'icône **Créer la campagne liée** pour créer la campagne dans IBM Campaign.

Le code doit être unique à la fois dans IBM Marketing Operations et dans IBM Campaign. Si vous modifiez le code, le système vérifie l'unicité de celui-ci avant de créer ou d'enregistrer le projet.

# **Création des projets**

Vous pouvez créer un projet unique à partir d'un modèle de projet. Votre administrateur configure et gère les modèles de projet. Vous pouvez également créer des projets en copiant un projet, en constituant jusqu'à 99 clones d'un projet ou en répondant à une demande de projet.

#### **Avant de commencer**

Lors de la création d'un projet, tenez compte du comportement ci-dessous.

- v Pour créer un projet, vous devez avoir le droit de sécurité approprié.
- v Lorsque vous créez un projet, vous êtes le propriétaire du projet.
- v Vous pouvez ajouter d'autres membres de l'équipe au projet, dont certains peuvent également être des propriétaires du projet.

#### **Procédure**

- 1. Sélectionnez **Opérations** > **Projets**.
- 2. Cliquez sur Ajouter un projet (**Fig.**).
- 3. Sélectionnez un modèle pour votre projet.

Un administrateur IBM Marketing Operations configure les modèles pour votre organisation. Pour accéder aux fonctions d'intégration d'IBM Marketing Operations et d'IBM Campaign, vous devez sélectionner un modèle configuré en tant que modèle de projet de campagne.

- 4. Cliquez sur **Continuer**.
- 5. Utilisez l'assistant Ajouter un projet pour entrer des valeurs dans les zones du projet.
- 6. Lorsque vous enregistrez le projet, le système vérifie que toutes les zones obligatoires ont une valeur. Il renseigne également les zones facultatives à l'aide des valeurs par défaut du modèle si elles sont disponibles. Pour enregistrer votre projet, utilisez une des options suivantes.
	- v Cliquez sur **Terminer**. L'onglet Récapitulatif s'affiche pour le nouveau projet.
	- v Cliquez sur **Enregistrer et dupliquer**. Le système enregistre le projet initial et utilise ensuite les mêmes informations pour créer un autre projet. L'onglet

Récapitulatif s'affiche pour le projet dupliqué. Vous pouvez modifier le nom par défaut du projet dupliqué et d'autres zones, le cas échéant, et sauvegarder également ce projet.

v Cliquez sur **Enregistrer et retourner à la liste** sur une des pages. La page Tous les projets et demandes s'affiche.

#### **Résultats**

Les projets nouvellement créés ont le statut Non démarré. Pour utiliser le projet pour collecter et partager des informations, vous changez son statut. Voir «Démarrage des projets».

Les onglets d'un projet varient selon le modèle que vous avez utilisé. Un projet type contient les onglets ci-dessous :

- Récapitulatif
- Personnes
- Stratégie
- v Workflow (planning des tâches, jalons et approbations)
- Suivi (dépenses et ressources)
- v Etat de santé (surveillance du projet)
- Pièces jointes

Lorsque IBM Campaign est intégré avec Marketing Operations, un projet de campagne contient également un onglet Liste des populations ciblées.

Des sélections dans l'assistant d'ajout d'un projet affectent également le contenu de l'onglet dans le projet. Si votre administrateur a configuré l'utilisation des branches dans les modèles de workflow, vos choix de zone peuvent contenir un modèle spécifique pour l'onglet Workflow. Par exemple, le modèle peut utiliser un workflow différent pour un projet selon que vous avez choisi le canal publipostage ou e-mail.

## **Démarrage des projets**

Vous démarrez un projet en modifiant son statut. Sélectionnez la transition Démarrer le projet.

#### **Pourquoi et quand exécuter cette tâche**

Vous pouvez démarrer les projets qui vous appartiennent :

- Les projets que vous créez
- v Les projets que vous créez lorsque vous acceptez une demande de projet
- v Les projets dont vous êtes l'un des propriétaires

Vous pouvez également démarrer plusieurs projets simultanément. Pour plus d'informations, reportez-vous à [«Modification de l'état de plusieurs projets ou](#page-43-0) [demandes», à la page 38.](#page-43-0)

#### **Procédure**

1. Accédez à l'onglet Récapitulatif du projet à démarrer. Sélectionnez **Opérations** > **Projets**. Cliquez sur l'icône **Actions** et sélectionnez une vue, par exemple **Mes projets**, qui contienne un projet dont le statut est "Non démarré".

- 2. Cliquez sur **Modifier l'état** et sélectionnez **Démarrer le projet** ou **Démarrer le projet avec des commentaires** dans le menu.
- 3. Facultatif : Si vous choisissez **Démarrer le projet avec des commentaires**, entrez les commentaires et cliquez sur **Continuer**.

### **Résultats**

Le statut du projet devient "En cours". Une fois que vous avez démarré un projet, tous les participants au projet peuvent gérer les tâches qui leur ont été affectées.

# **Section Récapitulatif de campagne**

La section Récapitulatif de campagne présente dans l'onglet Récapitulatif du projet contient des informations de base sur la campagne pour ce projet.

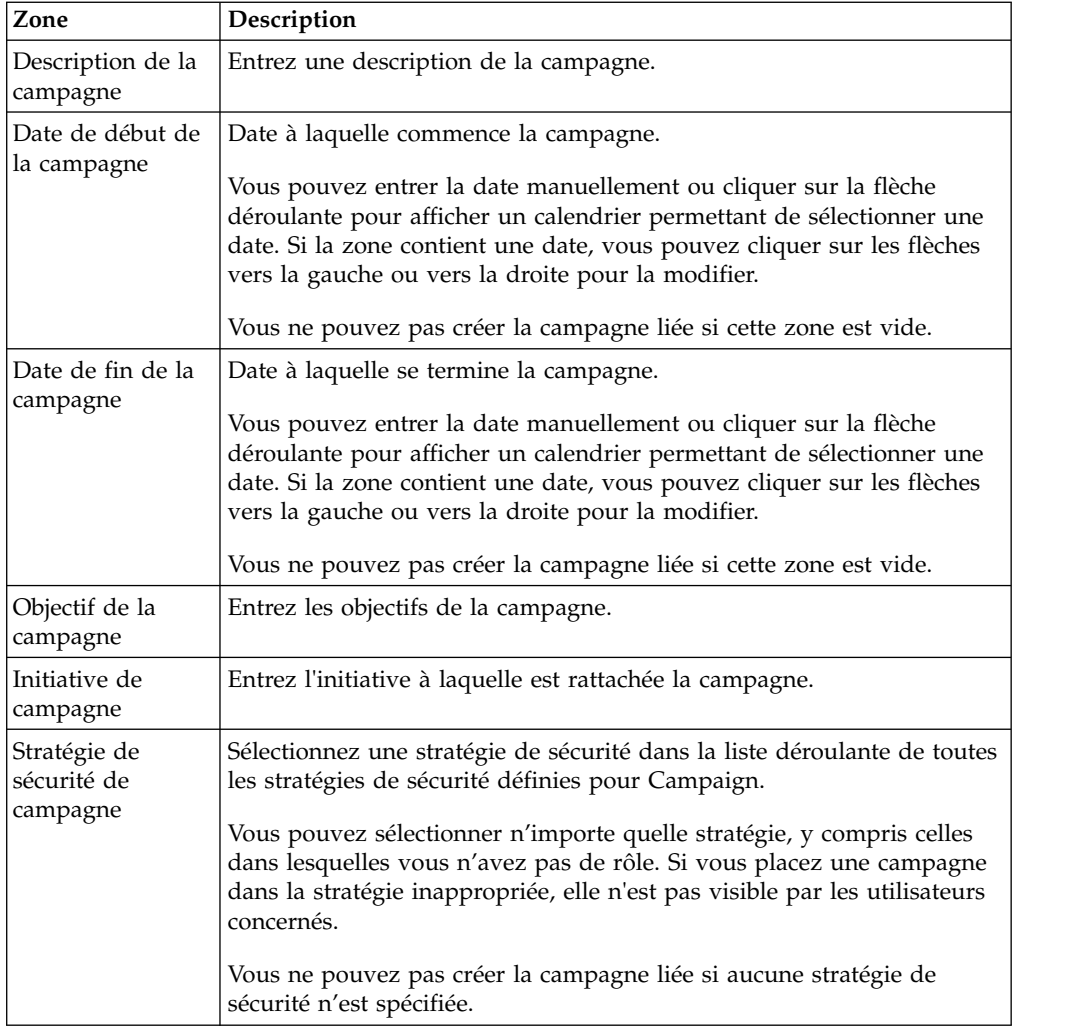

# **Création de demandes**

Si vous ne disposez pas du droit de créer un projet, vous créez une demande de projet.

## **Avant de commencer**

Lors de la création d'une demande de projet, tenez compte des éléments ci-dessous :

- v Vous devez créer la demande et l'envoyer.
- v Vous devez disposer des droits de sécurité appropriés.
- v Après avoir accepté la demande, le destinataire est propriétaire du projet. (Vous en êtes le demandeur.)

### **Pourquoi et quand exécuter cette tâche**

Lorsque vous créez une demande, les pages de l'assistant qui vous sont montrées varient selon le type de projet que vous voulez créer. Une demande type contient les sections ci-dessous :

- v Informations de synthèse sur la demande
- Informations de suivi
- v Pièces jointes qui font partie de la demande

#### **Procédure**

- 1. Sélectionnez **Opérations** > **Projets**.
- 2. Cliquez sur **Ajouter une demande** (**1 +** ). La boîte de dialogue Ajouter une demande s'ouvre.
- 3. Sélectionnez un modèle pour votre demande.

Votre administrateur configure des modèles de projet qui correspondent aux types de projet entrepris par votre organisation. Pour demander un projet qui utilise les fonctions d'intégration d'IBM Marketing Operations-IBM Campaign, vous devez sélectionnez un modèle de projet de campagne.

- 4. Cliquez sur **Continuer**.
- 5. Utilisez l'assistant Ajouter un projet pour entrer des valeurs dans les zones du projet. Chaque demande identifie des destinataires pour revoir et modifier, ou approuver la demande. Si le modèle que vous avez sélectionné autorise ces modifications, vous pouvez également :
	- v Ajouter des destinataires.
	- v Modifier les rôles des destinataires.
	- Modifier le délai des réponses.
	- Modifier les numéros de séquence de réception et d'approbation de cette demande.
	- Définir si la réponse est requise.
- 6. Lorsque vous enregistrez la demande, le système vérifie que toutes les zones obligatoires contiennent une valeur. Il renseigne également les zones facultatives à l'aide des valeurs par défaut du modèle si elles sont disponibles. Pour enregistrer votre demande, utilisez une des options suivantes :
	- v Cliquez sur **Terminer**.
	- v Cliquez sur **Enregistrer et dupliquer**. Le système enregistre la demande initiale puis utilise les mêmes informations pour créer une autre demande. L'onglet Récapitulatif s'affiche pour la nouvelle demande : modifiez son nom par défaut et d'autres zones si nécessaire, puis enregistrez aussi cette demande.
	- v Cliquez sur **Enregistrer et retourner à la liste** sur une des pages.
- <span id="page-43-0"></span>7. Soumettez la demande au premier réviseur.
	- v Si vous avez créé une seule demande, dans l'onglet Récapitulatif, cliquez sur l'option de **changement d'état** et sélectionnez **Soumettre la demande**.
	- v Si vous avez créé plusieurs demandes, soumettez-les comme décrit dans «Modification de l'état de plusieurs projets ou demandes».

Vous ne pouvez pas changer la demande de projet une fois qu'elle a été approuvée par le premier réviseur. Si vous devez la changer, associez le statut de brouillon au projet et soumettez à nouveau le projet après avoir apporté vos modifications.

### **Résultats**

Lorsque le dernier destinataire requis approuve la demande, IBM Marketing Operations crée le projet.

# **Modification de l'état de plusieurs projets ou demandes**

Vous pouvez changer simultanément le statut d'un ou plusieurs projets ou demandes pour améliorer l'efficacité.

### **Pourquoi et quand exécuter cette tâche**

Votre modification doit remplir les conditions préalables suivantes ; si ce n'est pas le cas, un message d'avertissement décrit les problèmes possibles.

- v Le nouvel état que vous sélectionnez doit être valide pour chaque élément que vous choisissez.
- v Pour effectuer des changements d'état, vous devez disposer des droits appropriés.
- v Pour accepter ou rejeter des demandes, vous devez être un approbateur pour chaque élément que vous sélectionnez.

Votre administrateur peut configurer IBM Marketing Operations de façon à envoyer une alerte aux propriétaires et aux membres d'un processus lorsque son statut change.

### **Procédure**

- 1. Sélectionnez **Opérations** > **Projets**.
- 2. Cliquez sur **Actions** ( ) et sélectionnez **Tous les projets et demandes**.
- 3. Sélectionnez un ou plusieurs éléments.

**Remarque :** Vous pouvez sélectionner des éléments sur plus d'une page. Toutefois, le système applique le changement d'état uniquement à la page que vous visualisez lorsque vous sélectionnez le nouvel état.

- 4. Cliquez sur **Modifier l'état** et sélectionnez un état dans le menu à appliquer à tous les éléments sélectionnés. Vous pouvez apporter des modifications d'état avec ou sans commentaire.
	- Si vous choisissez un nouvel état sans commentaire, Marketing Operations modifie l'état immédiatement lorsque vous cliquez sur le nouvel état.
	- v Si vous choisissez un nouveau statut avec des commentaires, entrez les commentaires et cliquez sur **Continuer** pour appliquer le statut.

# **Caractères spéciaux dans les noms des objets IBM Campaign**

Certains caractères spéciaux ne sont pas pris en charge dans les noms d'objet IBM Campaign. En outre, certains objets ont des restrictions de dénomination.

**Remarque :** Si vous transmettez des noms d'objet à votre base de données (par exemple, si vous utilisez une variable utilisateur contenant un nom du diagramme), vous devez vérifier que le nom d'objet ne contient que des caractères pris en charge par votre base de données. Dans le cas contraire, vous recevez une erreur de base de données.

# **Création d'une campagne liée**

Dans un projet de campagne, vous devez spécifier la date de début, la date de fin et la stratégie de sécurité de la campagne avant de pouvoir créer la campagne liée au projet.

#### **Avant de commencer**

Vous devez disposer du droit Créer une campagne dans Campaign pour créer la campagne liée.

### **Pourquoi et quand exécuter cette tâche**

**Remarque :** Toutes les campagnes associées à des projets Marketing Operations sont créées dans le dossier racine.

L'utilisateur qui clique sur l'icône **Créer la campagne liée** devient automatiquement le propriétaire de la campagne dans Campaign. Vous ne pouvez pas modifier le propriétaire d'une campagne. La qualité de propriétaire peut donner des droits spécifiques, en fonction de la configuration des paramètres de sécurité dans Campaign.

Pour créer une campagne liée, procédez de la manière suivante.

### **Procédure**

- 1. Sélectionnez **Opérations** > **Projets**.
- 2. Cliquez sur le projet pour lequel vous voulez créer la campagne. L'onglet Récapitulatif du projet s'affiche.
- 3. Cliquez sur l'icône **Créer la campagne liée** ( ) dans la barre d'outils gauche.

### **Résultats**

La campagne est créée dans Campaign et toutes les informations partagées (excepté les informations de la liste TCS) sont automatiquement publiées dans Campaign.

L'icône **Créer la campagne liée** se change en icône **Mettre à jour la campagne**

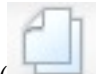

( ) une fois que la campagne est créée. Le bouton **Mise en**

**oeuvre/Planification** (**2)** apparaît à droite des onglets du projet. Cliquez sur ce

bouton pour naviguer à la campagne et cliquez à nouveau sur ce bouton pour revenir au projet.

## <span id="page-45-0"></span>**Mise à jour d'une campagne liée**

Vous devez mettre à jour une campagne liée chaque fois que vous changez la valeur d'une zone en dehors de la liste TCS.

#### **Avant de commencer**

Vous devez disposer du droit Editer une campagne dans Campaign pour mettre à jour la campagne.

### **Pourquoi et quand exécuter cette tâche**

Lorsque vous changez la valeur d'une zone, en dehors de la liste TCS, dont les données sont transmises à Campaign, vous devez mettre à jour la campagne liée. Ces zones se trouvent par défaut dans la section Récapitulatif de la campagne de l'onglet Récapitulatif du projet. Le créateur de votre modèle peut avoir créé d'autres zones sur d'autres onglets dont les données sont également transmises à Campaign. En cas de doute, consultez le créateur de votre modèle.

**Remarque :** Les données de la liste TCS sont envoyées à Campaign lorsque vous publiez la liste TCS.

Pour mettre à jour une campagne liée, procédez de la manière suivante.

### **Procédure**

- 1. Ouvrez le projet de campagne pour la campagne liée.
- 2. Sur l'onglet Récapitulatif, cliquez sur l'icône **Mettre à jour la campagne**

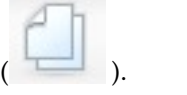

# **Liste des populations ciblées (TCS)**

Vous définissez toutes les cibles et les cibles de contrôle pour votre campagne et vous affectez des offres dans la liste des populations ciblées. Votre liste TCS doit contenir toutes les définitions de cible pour toute votre campagne.

Plusieurs diagrammes d'une campagne peuvent être associés à des cibles de la liste TCS, mais chaque ligne d'une liste TCS ne peut être associée qu'à un seul diagramme de ciblage. Par exemple, elle peut contenir des cibles définies pour la première vague d'une campagne diffusée par e-mail, ainsi que d'autres cibles définies pour la deuxième vague diffusée par un centre d'appels. La première vague et la deuxième vague peuvent être implémentées dans des diagrammes différents, mais les cibles peuvent partager des valeurs d'attribut (par exemple, le code de cible) si elles représentent le même groupe d'identifiants d'audience dans les deux diagrammes.

Pour être enregistrée, chaque ligne doit comporter des valeurs dans les colonnes **Nom de la cible** et **Est une cible de contrôle**. Si vous ne fournissez pas de code de cible, un code est automatiquement généré lorsque vous publiez la liste TCS. Le code fourni doit répondre aux exigences de format de code de cible configurées dans Campaign. Si le paramètre de configuration **allowDuplicateCellCodes** est

défini sur FALSE (FAUX), les codes de cible doivent être uniques au sein d'un diagramme. Si vous supprimez le code de cible pour une ligne de la liste TCS et que vous republiez cette liste TCS, Campaign crée un code de cible pour la ligne. Tout association existant entre cette cible et un diagramme est conservée.

La liste TCS est une grille modifiable : vous pouvez donc y entrer des données comme vous le feriez dans toute autre grille modifiable. Vous pouvez copier et coller des lignes de la liste TCS.

Les ajouts ou les modifications apportés à la liste TCS ne sont pas visibles dans Campaign tant que vous n'avez pas cliqué sur **Publier** dans la liste TCS.

Si vous supprimez une ligne qui est associée à un diagramme de ciblage et que vous republiez la liste TCS, tout diagramme de ciblage associé à cette ligne de la liste TCS perd son association, bien qu'aucune donnée ne soit perdue. Si cette cible est une entrée d'un processus de contact (un processus Liste d'appels, Courrier ou d'optimisation), vous devez associer un diagramme de ciblage à une autre ligne de la liste TCS avant de pouvoir exécuter le diagramme en mode production.

#### **Tâches associées**:

[«Création d'une liste des populations ciblées», à la page 20](#page-25-0)

[«Affectation d'offres et de listes d'offres à des cibles lorsque l'intégration des offres](#page-68-0) [est activée», à la page 63](#page-68-0)

[«Création d'offres dans un système intégré», à la page 59](#page-64-0)

[«Gestion des offres lorsque l'intégration des offres est activée», à la page 61](#page-66-0)

[«Gestion des modèles et des attributs d'offre lorsque l'intégration des offres est](#page-65-0) [activée», à la page 60](#page-65-0)

[«Publication de la liste TCS», à la page 44](#page-49-0)

# **Grille en mode édition**

Lorsque vous utilisez des grilles en mode édition, vous pouvez ajouter ou supprimer des lignes et modifier des données existantes. Dans une même session d'édition, vous pouvez effectuer toutes ces tâches si vous disposez des droits appropriés.

#### **Droits**

Vous devez disposer des droits suivants pour travailler avec les grilles. Contactez votre administrateur si vous avez besoin d'aide.

- v Pour ajouter une ligne, vous devez disposer des droits d'accès Afficher l'onglet, Editer l'onglet, Editer la grille et Ajouter une ligne de grille sur l'onglet qui contient la grille.
- v Pour modifier une ligne, vous devez disposer des droits d'accès Afficher l'onglet, Editer l'onglet et Editer la grille sur l'onglet qui contient la grille.
- v Pour copier et coller une ligne, vous devez disposer des droits d'accès Afficher l'onglet, Editer l'onglet et Editer la grille sur l'onglet qui contient la grille.
- v Pour supprimer une ligne, vous devez disposer des droits d'accès Afficher l'onglet, Editer l'onglet, Editer une ligne de la grille et Supprimer une ligne de grille sur l'onglet qui contient la grille.

## **Données verrouillées**

Le système vous empêche d'éditer une ligne déjà en cours d'édition par un autre utilisateur. Pour une liste des populations ciblées dans un projet de campagne, la totalité de la grille est verrouillée en édition et non pas les lignes de la grille individuellement.

### **Historique des révisions**

Marketing Operations gère un journal d'audit pour les grilles. Le journal des audits contient les détails de l'utilisateur et la date/heure d'enregistrement. Ces informations sont disponibles sur l'onglet Analyse.

# **Ajout de lignes à une grille**

Vous pouvez ajouter une ou plusieurs lignes de données à une grille au cours d'une session d'édition.

### **Avant de commencer**

Pour ajouter une ligne, vous devez disposer des droits **Afficher l'onglet**, **Editer l'onglet** et **Ajouter une ligne de grille** sur l'onglet contenant la grille.

Vérifiez que toutes les colonnes requises sont visibles dans votre vue de grille actuelle. Dans le cas contraire, vous recevrez un message d'erreur lorsque vous tenterez d'enregistrer de nouvelles lignes.

## **Pourquoi et quand exécuter cette tâche**

Prenez connaissance des informations suivantes :

- Après que vous avez ajouté une ligne, Marketing Operations, vous avertit si vous quittez la page sans enregistrer votre travail.
- v Toutes les cibles des lignes nouvellement ajoutées sont blanches ou contiennent des données par défaut, comme cela a été spécifié lors de la définition du formulaire.
- v Si vous sélectionnez plusieurs lignes avant d'en ajouter une, la nouvelle ligne est ajoutée après le bloc sélectionné.
- v Si vous ajoutez plusieurs lignes avant d'enregistrer, toutes les nouvelles lignes doivent être validées, sinon aucune des nouvelles lignes n'est enregistrée.
- v Si vous masquez une colonne requise lorsque vous ajoutez des données, vous recevez une erreur lorsque vous tentez d'enregistrer. Vous devez rendre visibles toutes les colonnes requises, puis réessayez d'ajouter vos données.
- v Lorsque vous enregistrez les nouvelles données, la position des lignes que vous venez d'ajouter peut changer ; l'ordre des lignes dépend de la colonne de tri de la grille.

Pour ajouter une ligne à la grille, procédez de la manière suivante.

### **Procédure**

- 1. Naviguez jusqu'à la grille que vous voulez mettre à jour.
- 2. Cliquez sur **Editer**.
- 3. Sélectionnez la ligne située au-dessus de l'emplacement de la nouvelle ligne et cliquez sur **Ajouter une ligne**.

Marketing Operations ajoute une ligne sous la ligne sélectionnée.

**Remarque :** Si vous ne sélectionnez pas de ligne, la nouvelle ligne est ajoutée à la fin de la page en cours.

- 4. Cliquez sur une zone vide dans la nouvelle ligne et entrez ou sélectionnez des valeurs.
- 5. Cliquez sur **Enregistrer**.

# **Edition des lignes de la grille**

Vous pouvez modifier une ou plusieurs lignes de données d'une grille au cours d'une session d'édition.

### **Avant de commencer**

Pour éditer une ligne, vous devez disposer des droits **Afficher l'onglet**, **Editer l'onglet** et **Editer la ligne de la grille** pour l'onglet avec la grille.

#### **Pourquoi et quand exécuter cette tâche**

**Remarque :** Vous ne pouvez pas éditer des lignes utilisées par un autre utilisateur.

Pour éditer une ligne d'une grille, procédez de la manière suivante.

#### **Procédure**

- 1. Naviguez jusqu'à la grille que vous voulez mettre à jour.
- 2. Cliquez sur **Editer** pour passer du mode vue au mode édition.
- 3. Naviguez jusqu'à la page qui contient les données à éditer, puis cliquez deux fois dans une zone pour changer sa valeur.

Un éditeur apparaît pour le type de données spécifique de la zone sélectionnée. Par exemple, si vous sélectionnez une zone de date, le sélecteur de date s'affiche.

4. Cliquez sur **Enregistrer** pour enregistrer votre travail et revenir au mode vue.

# **Suppression de lignes dans une grille**

Vous pouvez supprimer une ou plusieurs lignes de données de grille au cours d'une session d'édition.

#### **Avant de commencer**

Pour supprimer une ligne, vous devez disposer des droits **Afficher l'onglet**, **Editer l'onglet** et **Supprimer une ligne de grille** pour l'onglet avec la grille.

### **Pourquoi et quand exécuter cette tâche**

Avant de vous permettre de supprimer définitivement une ligne, le système vous demande de confirmer vos sélections.

**Remarque :** Vous ne pouvez pas supprimer des lignes utilisées par un autre utilisateur.

Pour supprimer une ligne d'une grille, procédez de la manière suivante.

#### **Procédure**

1. Naviguez jusqu'à la grille qui contient les données à supprimer.

<span id="page-49-0"></span>2. Sélectionnez une ou plusieurs lignes à supprimer et cliquez sur l'icône Supprimer.

Un message décrivant les lignes marquées pour suppression s'affiche.

- 3. Répétez l'étape 2 jusqu'à ce que toutes les lignes que vous voulez supprimer soient marquées.
- 4. Cliquez sur **Enregistrer** pour supprimer les lignes que vous avez marquées pour suppression. Toutes les lignes sélectionnées qui ne sont pas en cours d'utilisation sont supprimées.

# **Publication de la liste TCS**

Pour rendre les définitions de cible et les affectations d'offres de la liste TCS disponibles pour Campaign, vous devez publier la liste TCS. Chaque fois que vous apportez des modifications à des données de la liste TCS, vous devez publier à nouveau la liste TCS pour rendre visibles ces modifications par Campaign.

#### **Avant de commencer**

Pour publier la liste TCS, vous devez disposer du droit **Mettre à jour les populations ciblées pour une campagne** dans Campaign.

Chaque ligne doit comporter une valeur dans les colonnes Nom de la cible et Est une cible de de contrôle ? avant que la liste TCS puisse être publiée. Si la liste TCS contient des données non publiées, le libellé du bouton **Publier** apparaît en rouge.

### **Pourquoi et quand exécuter cette tâche**

Un diagramme ne peut associer aucune cible à la liste TCS tant que la liste TCS n'est pas publiée. Bien que la publication de la liste TCS rende les données disponibles pour le diagramme dans Campaign, vous ne pouvez pas démarrer une exécution en production d'un diagramme tant que toutes les lignes associées de la liste TCS n'ont pas été approuvées. Vous pouvez démarrer l'exécution en mode test d'un diagramme à tout moment.

Si les données de la liste TCS changent, vous devez publier à nouveau la liste TCS pour mettre à jour les données disponibles pour Campaign.

Si la liste TCS contient des données non publiées, le libellé du bouton **Publier** apparaît en rouge.

Pour publier la liste TCS, procédez de la manière suivante.

#### **Procédure**

- 1. Ouvrez le projet qui contient la liste TCS.
- 2. Cliquez sur l'onglet **Liste des populations ciblées**.
- 3. Cliquez sur **Publier**.

#### **Concepts associés**:

[«Liste des populations ciblées \(TCS\)», à la page 40](#page-45-0)

# **Accès à une campagne dans IBM Campaign**

Vous pouvez accéder à une campagne liée dans Marketing Operations.

### **Avant de commencer**

Le bouton **Mise en oeuvre** ne s'affiche que s'il existe une campagne liée au projet.

### **Pourquoi et quand exécuter cette tâche**

Pour accéder à une campagne dans Campaign, procédez de la manière suivante.

#### **Procédure**

- 1. Ouvrez le projet de campagne correspondant dans Marketing Operations.
- 2. Cliquez sur le bouton Mise en oeuvre (**1999**) à droite de l'onglet Analyse.

# **Mise à jour des données de statut des cibles dans la liste TCS**

La mise à jour du statut des cibles importe les résultats d'exécution pour les cibles de la liste TCS depuis Campaign dans Marketing Operations. Lorsque vous mettez à jour le statut des cibles, Marketing Operations importe les derniers résultats d'exécution. Les résultats des exécutions antérieures sont définitivement perdus.

#### **Avant de commencer**

Vous pouvez mettre à jour le statut des cibles uniquement si une ou plusieurs cibles sont liées à un diagramme.

Vous devez disposer du droit **Mettre à jour les populations ciblées pour une campagne** dans Campaign pour mettre à jour le statut des cibles.

## **Pourquoi et quand exécuter cette tâche**

Lorsque vous mettez à jour le statut des cibles, Marketing Operations place les informations importées dans les cases en lecture seule suivantes de TCS :

| Zone                  | Description                                                                                                    |
|-----------------------|----------------------------------------------------------------------------------------------------|
| Diagramme             | Nom du diagramme dans lequel la cible est utilisée.                                                                                                    |
| Dernière<br>exécution | Date et heure de la dernière exécution du diagramme contenant cette<br>cible.                                                                                        |
| Nombre réel           | Nombre d'ID d'audience uniques dans la cible pendant la dernière<br>exécution.                                                                                       |
| Type d'exécution      | Type d'exécution pour la dernière exécution du diagramme qui<br>contient cette cible (de production ou de test ; case d'organigramme, de<br>branche ou de processus) |

*Tableau 9. Mises à jour effectuées sur le changement de statut de la cible*

Pour mettre à jour les données de statut des cibles dans la liste TCS, procédez de la manière suivante.

#### **Procédure**

- 1. Ouvrez le projet dont vous voulez mettre à jour le nombre de cibles.
- 2. Cliquez sur l'onglet **Liste des populations ciblées**.
- 3. Cliquez sur **Obtenir le statut de la cible**.

### **Gestion des diagrammes**

Les diagrammes d'IBM Campaign définissent la logique de campagne. Chaque diagramme d'une campagne effectue une série d'actions sur les données stockées dans vos bases de données client ou fichiers à plat.

Vous pouvez effectuer diverses activités de gestion des diagrammes pendant et après la création des diagrammes. Par exemple, vous pouvez tester et exécuter les diagrammes, les éditer, les imprimer, etc.

**Remarque :** Pour que vous puissiez utiliser des diagrammes, l'administrateur doit au préalable vous avoir attribué les droits appropriés.

#### **Informations complémentaires**

Il existe des restrictions d'utilisation des caractères spéciaux dans les noms des diagrammes. Pour plus d'informations, voir l'annexe A du manuel *IBM Campaign - Guide d'utilisation*.

## **Création de diagrammes**

Vous pouvez ajouter un diagramme à votre campagne en en créant un ou en copiant un diagramme existant.

La copie d'un diagramme existant permet de gagner du temps en travaillant sur la base d'un diagramme terminé que vous modifiez en fonction de vos besoins.

Afin de faciliter la création de diagrammes, vous pouvez utiliser des modèles de diagramme préconfigurés et ainsi créer une logique de campagne ou des séquences de processus communes. Vous pouvez également enregistrer et réutiliser d'autres objets tels que des requêtes, des catalogues de tables, des macros personnalisées, des déclencheurs, des variables utilisateur et des définitions de zones dérivées.

#### **Création de diagrammes**

Suivez ces instructions pour ajouter un diagramme à une campagne marketing. Un diagramme détermine la logique de campagne.

#### **Pourquoi et quand exécuter cette tâche**

Chaque campagne marketing est constituée d'au moins un diagramme. Une campagne classique possède un diagramme qui sélectionne les clients ou prospects qui recevront les offres et un diagramme distinct qui assure le suivi des réponses.

Par exemple, un diagramme des contacts peut sélectionner un ensemble de clients qui seront contactés par téléphone ou e-mail. Un autre diagramme dans la même campagne assure le suivi des réponses à ces offres. Une fois les offres proposées, vous utilisez le diagramme des réponses pour enregistrer et analyser les réponses. Vous pouvez ajouter plusieurs diagrammes à une campagne, au fur et à mesure que vous analysez et affinez vos résultats. Les campagnes plus complexes peuvent inclure de nombreux diagrammes permettant de gérer les flux d'offres.

Chaque diagramme est composé de processus. Vous configurez et connectez ensuite les processus pour manipuler les données, créer des listes de contacts et effectuer le suivi des contacts et des réponses nécessaires à votre campagne. En connectant une série de processus dans un diagramme, puis en exécutant ce dernier, vous définissez et implémentez votre campagne.

Par exemple, un diagramme peut inclure un processus de sélection, qui est connecté à un processus segment, qui est lui-même connecté à un processus liste d'appels. Le processus de sélection peut être configuré de manière à sélectionner, à partir de votre base de données, tous les clients qui vivent dans le nord-est. Le processus segment peut ensuite segmenter ces clients en différents groupes, par exemple, Or, Argent et Bronze. Enfin, le processus liste d'appels peut affecter des offres, générer une liste de contacts destinée à la campagne marketing et enregistrer les résultats dans l'historique des contacts.

**Remarque :** Si vous créez un diagramme temps réel, reportez-vous à la documentation d'IBM Interact pour plus d'informations.

#### **Procédure**

- 1. Ouvrez une campagne ou une session.
- 2. Cliquez sur **Ajouter un diagramme** .

La page Propriétés du diagramme s'ouvre.

3. Entrez un nom de diagramme (requis) et une description (facultatif). Pour **Type de diagramme**, **Diagramme de traitement par lots standard** est la seule option, sauf si vous disposez d'une licence pour Interact. Si vous avez installé une version sous licence d'Interact, vous pouvez sélectionner **Diagramme temps réel**.

**Remarque :** les noms des diagrammes sont soumis à des restrictions au niveau des caractères.

4. Cliquez sur **Sauvegarder et éditer un diagramme**.

La fenêtre du diagramme s'ouvre. Elle affiche la palette des processus sur la gauche, une barre d'outils dans la partie supérieure et un espace de travail du diagramme vide.

5. Ajoutez un processus à votre diagramme en faisant glisser un processus de la palette dans l'espace de travail.

En général, un diagramme commence avec un ou plusieurs processus de sélection ou audience qui définissent les clients ou autres entités auxquels vous pouvez vendre une offre.

- 6. Cliquez deux fois sur un processus dans l'espace de travail ou cliquez avec le bouton droit de la souris sur le processus et sélectionnez **Configuration du processus**. Ensuite, utilisez la boîte de dialogue de configuration pour spécifier la façon dont le processus fonctionne.
- 7. Connectez les processus configurés pour déterminer le workflow de votre campagne.
- 8. Cliquez régulièrement sur l'option **Enregistrer et continuer** de lorsque vous travaillez.
- 9. Une fois que vous avez terminé, ouvrez le menu **Options de sauvegarde** et

sélectionnez **Sauvegarder et quitter** .

# **Exécution de diagrammes en mode de test**

Vous pouvez mener une exécution en mode de test sur un diagramme ou une branche si vous ne voulez pas générer de données ni actualiser de table ou de fichier.

Lorsque vous menez une exécution en mode de test sur un diagramme ou une branche, faites attention aux points suivants.

- v Les déclencheurs s'exécutent lors de l'achèvement de l'exécution aussi bien en mode test qu'en mode production.
- v La fonction de suppression globale s'applique lorsque vous testez des processus, des branches ou des diagramme.
- v L'option **Paramètres avancés** > **Test des paramètres d'exécution** > **Générer les sorties** détermine si la sortie est générée au cours de l'exécution en mode test.

Menez les exécutions en mode test sur les processus et les branches à mesure que vous générez des diagrammes, afin que vous puissiez identifier et résoudre les erreurs au moment où elles se produisent. N'oubliez pas de sauvegarder chaque diagramme avant de l'exécuter ou de le tester.

### **Exécution en mode test d'un processus, d'une branche ou d'un diagramme**

Procédez à des exécutions en mode test au fur et à mesure que vous construisez un diagramme afin de traiter les erreurs dès qu'elles se produisent. Vous pouvez ensuite afficher un rapport des erreurs survenues dans le diagramme.

#### **Avant de commencer**

Sauvegardez toujours un diagramme édité avant de procéder à une exécution en mode test. Lorsque vous procédez à une exécution en mode test, tenez compte des points suivants :

- v Les exécutions en mode test ne mettent pas à jour les tables et les fichiers. Toutefois, des déclencheurs s'exécutent à la fin des exécutions en mode test et procèdent à une suppression globale.
- v L'option **Paramètres avancés** > **Paramètres d'exécution en mode test** > **Générer les sorties** détermine si une sortie est générée au cours des exécutions en mode test.
- v Lorsque vous exécutez en mode test un processus de manipulation de données (sélection, fusion, extraction, audience), vous pouvez limiter le nombre d'enregistrements. Utilisez l'option **Limiter taille de la cible générée à** dans l'onglet Effectif maximal de la cible dans la boîte de dialogue Configuration du processus.
- v Les résultats d'une éventuelle exécution en mode test précédente sont perdus.
- v Si un processus requiert des données provenant d'un processus en amont, il peut être nécessaire d'exécuter d'abord le processus en amont pour que les données soient disponibles pour le processus en aval.

#### **Procédure**

- 1. Ouvrez un diagramme en mode **Edition**.
- 2. Pour exécuter en mode test un processus ou une branche, cliquez avec le bouton droit de la souris sur un processus, ouvrez le menu Exécuter **de la source** sélectionnez **Exécuter le processus sélectionné en mode test** ou **Exécuter la branche sélectionnée en mode test**.
- 3. Pour exécuter en mode test le diagramme entier, ouvrez le menu **Exécuter** dans la barre d'outils et sélectionnez **Exécuter le diagramme en mode test**.

Le processus, la branche ou le diagramme s'exécute en mode test. Chaque processus qui s'exécute correctement affiche une coche verte. En cas d'erreurs, un "X" rouge est affiché à la place.

- 4. Pour interrompre ou arrêter l'exécution, cliquez avec le bouton droit de la souris sur un processus et sélectionnez **Mettre en pause** ou **Arrêter** dans le menu **Exécuter**.
- 5. Utilisez l'une des options **Sauvegarder** de la barre d'outils. Si vous cliquez sur **Sauvegarder et quitter** avant la fin de l'exécution en mode test du diagramme, le diagramme continue de s'exécuter et est sauvegardé une fois l'exécution terminée. Si une personne rouvre le diagramme alors qu'il est en cours d'exécution, tous les changements apportés au diagramme sont perdus. Pour cette raison, sauvegardez toujours un diagramme avant de l'exécuter.
- 6. Pour déterminer si des erreurs sont survenues lors de l'exécution, cliquez sur l'onglet **Analyse** et consultez le rapport **Récapitulatif des statuts des diagrammes de campagne**.

# **Approbation des listes TCS**

Dans les systèmes intégrés IBM Marketing Operations et IBM Campaign, les modèles de projet de campagne peuvent nécessiter l'approbation des listes des populations ciblées (listes TCS) avant l'exécution des diagrammes en mode production. Si **Approbation requise** est sélectionné dans le modèle, toutes les lignes de la grille TCS doivent être approuvées pour que les diagrammes puissent s'exécuter en mode production. Si vous exécutez le diagramme en mode production et si une ou plusieurs lignes de la liste TCS associée à ce diagramme ne sont pas approuvées, Campaign génère une erreur.

Si le projet a été créé à partir d'un modèle dans lequel la case **Approbation requise** n'est pas sélectionnée, l'approbation n'est pas requise pour les cibles descendantes dans la grille TCS. Dans ce cas, la grille ne contient pas la colonne **Approbation** ou **Tout approuver** et **Tout refuser**. Ne pas cocher la case Approbation requise permet de gagner du temps si les campagnes ne nécessitent pas l'approbation de la liste TCS.

**Remarque :** Par défaut, la case **Approbation requise** est désélectionnée. Cependant, après la mise à niveau vers Marketing Operations 8.5, la case **Approbation requise** est désélectionnée pour tous les modèles de campagne mis à niveau.

### **Importation et exportation**

Si la case à cocher **Approbation requise** est sélectionnée, la colonne **Est approuvé** est incluse lorsque vous exportez le projet.

Si la case à cocher **Approbation requise** est désélectionnée, la colonne **Est approuvé** n'est pas exportée, et seuls les fichiers CSV correspondants sont importés.

# **Approbation d'une ligne individuelle de liste TCS**

Vous pouvez approuver individuellement chaque ligne d'une liste TCS. Vous pouvez approuver des lignes dès qu'elles sont complètes et correctes, même si d'autres lignes de la liste TCS ne sont pas encore prêtes à être approuvées.

## **Pourquoi et quand exécuter cette tâche**

Pour approuver une ligne individuelle d'une liste TCS, procédez de la manière suivante.

## **Procédure**

- 1. Ouvrez le projet qui contient la liste TCS.
- 2. Cliquez sur l'onglet **Liste des populations ciblées**.
- 3. Cliquez sur l'icône **Editer**.
- 4. Cliquez deux fois sur la colonne **Est approuvé** correspondant à la ligne à approuver.

La liste déroulante **No/Yes** s'affiche.

- 5. Cliquez sur **Yes**.
- 6. Lorsque vous avez terminé l'édition de la liste TCS, cliquez sur l'icône **Enregistrer et quitter**.

# **Approbation de toutes les lignes de la liste TCS**

Si le modèle est défini sur **Approbation requise**, vous devez approuver toutes les lignes de la liste TCS avant d'exécuter le diagramme en mode production.

### **Pourquoi et quand exécuter cette tâche**

Pour approuver toutes les lignes de la liste TCS, procédez de la manière suivante.

### **Procédure**

- 1. Ouvrez le projet qui contient la liste TCS.
- 2. Cliquez sur l'onglet **Liste des populations ciblées**.
- 3. Cliquez sur **Tout approuver**.

## **Refus de toutes les lignes de la liste TCS**

Vous pouvez refuser toutes les lignes de la liste TCS.

### **Pourquoi et quand exécuter cette tâche**

Pour refuser toutes les lignes de la liste TCS, procédez de la manière suivante.

#### **Procédure**

- 1. Ouvrez le projet qui contient la liste TCS.
- 2. Cliquez sur l'onglet **Liste des populations ciblées**.
- 3. Cliquez sur **Tout refuser**.

## **Test et exécution de diagrammes**

Vous pouvez exécuter en mode test ou en production un diagramme entier, une branche ou un processus individuel dans le diagramme. Vous pouvez également valider des diagrammes. Pour de meilleurs résultats, testez et validez les diagrammes au fur et à mesure de leur construction, afin de traiter les erreurs dès qu'elles se produisent. Veillez à sauvegarder les diagrammes avant de les exécuter en mode test ou en production et avant de les valider.

**Important :** Dans le cas des diagrammes contenant des processus de contact, chaque exécution en production du diagramme ne génère l'historique des contacts qu'une seule fois. Pour générer plusieurs contacts à partir de la même liste d'ID, extrayez la liste des ID et lisez-la pour chaque exécution du diagramme.

**Remarque :** Les utilisateurs disposant de droits d'administration peuvent accéder à la page Surveillance, qui contient tous les diagrammes en cours d'exécution et leur statut. Elle contient aussi des commandes permettant de suspendre, de reprendre ou d'arrêter l'exécution des diagrammes.

# **Exécution en production d'un diagramme**

Lorsque vous procédez à une exécution en production d'un diagramme, les données générées sont sauvegardées dans des table système. Après avoir exécuté et sauvegardé le diagramme, vous pouvez voir les résultats de cette exécution dans des rapports.

# **Pourquoi et quand exécuter cette tâche**

Procédez à une exécution en production une fois que vous avez sauvegardé, validé et effectué une exécution en mode test. Une exécution en production écrit les données dans des tables d'historique.

Les processus de contact, tels que Courrier et Liste d'appels, écrivent des entrées dans l'historique des contacts. Chaque exécution en production ne peut générer un historique des contacts qu'une seule fois. Les processus de contact déjà exécutés pour cette exécution en production ne peuvent être réexécutés que si l'historique des contacts de l'exécution en cours est préalablement supprimé. Pour générer plusieurs contacts à partir de la même liste, extrayez la liste des ID et lisez-la pour chaque exécution du diagramme.

Des déclencheurs s'exécutent à la fin d'une exécution en production.

Après le lancement d'une exécution, les utilisateurs disposant de droits d'administration peuvent accéder à la page Surveillance, qui contient tous les diagrammes en cours d'exécution et leur statut.

### **Procédure**

- 1. Sauvegardez le diagramme avant de l'exécuter.
- 2. Si vous consultez un diagramme, ouvrez le menu **Exécuter de les sélectionnez Exécuter**.

Si vous éditez un diagramme, ouvrez le menu Exécuter **D** et sélectionnez **Sauvegarder et exécuter le diagramme**.

3. Pour exécuter un processus ou une branche, cliquez avec le bouton droit de la

souris sur un processus, ouvrez le menu Exécuter **de la sélectionnez Sauvegarder et exécuter le processus sélectionné** ou **Sauvegarder et exécuter la branche sélectionnée**.

**Remarque :** Le fait d'exécuter seulement un processus ou une branche d'un diagramme n'incrémente pas l'ID d'exécution du diagramme. Lorsque vous exécutez uniquement un processus ou une branche, si des enregistrements d'historique des contacts existent, vous êtes invité à choisir des options d'historique d'exécution avant de poursuivre. La boîte de dialogue Options de l'historique d'exécution ne s'ouvre que si vous exécutez une branche ou un processus ayant généré précédemment un historique des contacts pour l'ID d'exécution en cours. Vous pouvez ajouter les informations à l'historique des contacts ou remplacer l'historique des contacts existant pour l'ID d'exécution.

4. Pour exécuter le diagramme entier, ouvrez le menu Exécuter<sup>(1)</sup> dans la barre d'outils et sélectionnez **Sauvegarder et exécuter le diagramme**.

Si le diagramme a déjà été exécuté, vous devez confirmer l'exécution.

Le processus, la branche ou le diagramme s'exécute en mode production. Les données de l'exécution sont sauvegardées dans les tables système appropriées. Chaque processus qui s'exécute correctement affiche une coche verte. En cas d'erreurs, un "X" rouge est affiché à la place.

- 5. Pour interrompre ou arrêter l'exécution, cliquez avec le bouton droit de la souris sur un processus, ouvrez le menu **Exécuter** et sélectionnez **Mettre en pause** ou **Arrêter**.
- 6. Utilisez l'une des options **Sauvegarder** de la barre d'outils. Si vous cliquez sur **Sauvegarder et quitter** avant la fin de l'exécution du diagramme, le diagramme continue de s'exécuter et est sauvegardé une fois l'exécution terminée. Si une personne rouvre le diagramme alors qu'il est en cours d'exécution, tous les changements apportés au diagramme sont perdus.

Vous devez sauvegarder le diagramme après son exécution pour afficher les résultats de l'exécution dans des rapports. Une fois le diagramme sauvegardé, les résultats des exécutions répétées sont immédiatement disponibles.

7. Pour déterminer si des erreurs sont survenues lors de l'exécution, cliquez sur l'onglet **Analyse** et consultez le rapport **Récapitulatif des statuts des diagrammes de campagne**.

# **Importation des indicateurs d'une campagne**

Si votre projet campagne comporte un onglet **Suivi**, cela signifie que le créateur du modèle a mappé des indicateurs des contacts et des réponses dans Campaign avec des indicateurs de Marketing Operations. Vous pouvez importer les données des indicateurs dans le projet de campagne.

### **Avant de commencer**

Vous devez disposer du droit **Analyser la campagne** dans Campaign pour importer des indicateurs.

### **Pourquoi et quand exécuter cette tâche**

Pour importer les indicateurs d'une campagne, procédez de la manière suivante.

#### **Procédure**

- 1. Naviguez jusqu'à l'onglet Suivi du projet de campagne dont vous voulez importer les indicateurs.
- 2. Cliquez sur **Importer les valeurs**.

Les indicateurs d'IBM Campaign sont affichées sur la page **Importer les valeurs**. Les informations importées dépendent des indicateurs définis par le créateur du modèle. IBM Marketing Operations capture et affiche la date de la dernière importation, présentée comme la date et l'heure de la dernière actualisation des sources externes, au bas du tableau.

3. Cliquez sur **Enregistrer et terminer** pour mettre à jour les indicateurs dans l'onglet Suivi et fermer la page **Importer les valeurs**.

### **Que faire ensuite**

Si nécessaire, mettez à jour manuellement les indicateur que vous avez importés.

# **Rapports d'intégration**

Lorsque le package de rapports d'intégration de Marketing Operations et de Campaign est installé, les rapports suivants sont disponibles.

*Tableau 10. Rapports du package de rapports d'intégration*

| Rapport                                                             | Description                                                                                                    |
|---------------------------------------------------------------------|----------------------------------------------------------------------------------------------------|
| Comparaison                                                         | Un rapport Cognos qui présente des informations sur le budget, les                                                                                                    |
| financière des                                                      | recettes et le retour sur investissements pour chaque campagne et                                                                                                    |
| cibles de                                                           | chaque cible au sein de cette campagne. Ce rapport requiert le module                                                                                                    |
| campagne                                                            | de gestion financière de Marketing Operations.                                                                                                    |
| Comparaison<br>financière des<br>offres de<br>campagne par<br>canal | Un rapport Cognos qui présente des informations sur le budget, les<br>recettes et le retour sur investissements pour chaque campagne, chaque<br>canal de la campagne et chaque offre au sein du canal. Ce rapport<br>requiert le module de gestion financière de Marketing Operations. |
| Comparaison                                                         | Un rapport Cognos qui présente des informations sur le budget, les                                                                                                    |
| financière des                                                      | recettes et le retour sur investissements pour chaque campagne et                                                                                                    |
| offres de                                                           | chaque offre au sein de la campagne. Ce rapport requiert le module de                                                                                                    |
| campagne                                                            | gestion financière de Marketing Operations.                                                                                                    |

# **Chapitre 4. Offres et modèles d'offre dans un système intégré**

Lorsque l'intégration des offres est activée, vous créez des offres dans Marketing Operations, puis vous les publiez dans Campaign. Vous pouvez configurer les offres avant qu'elles soient affectées à des cibles dans Campaign. Les offres sont basées sur des modèles, qui sont également créés dans Marketing Operations.

Lorsque l'intégration des offres est activée :

- Vous pouvez importer les offres précédemment établies dans Campaign dans Marketing Operations.
- v Les utilisateurs créent et gèrent des offres, des listes d'offres et des dossiers d'offres en sélectionnant **Opérations** > **Offres** au lieu de **Campaign** > **Offres**.
- v Vous créez et vous gérez des attributs et des modèles d'offre en sélectionnant les options **Paramètres** > **Paramètres de Marketing Operations** > **Configuration du modèle** au lieu de **Paramètres** > **Paramètres de Campaign** > **Modèles et personnalisation**.
- v Vous utilisez Marketing Operations pour affecter des offres et des listes d'offres à des cibles générées de sortie dans le formulaire Liste des populations ciblées (TCS) d'un projet de campagne.

# **Fonctions des workflows des offres**

Pour les systèmes qui permettent l'intégration des offres, plusieurs fonctions sont disponibles lorsque vous travaillez sur des offres dans Marketing Operations.

## **Approbations des offres**

Lorsque vous créez ou que vous modifiez une offre, Marketing Operations fournit une case à cocher qui permet d'indiquer l'approbation de l'offre. Seules les offres approuvées peuvent être publiées sur Campaign.

### **Etats des offres**

Les offres et les dossiers d'offres peuvent avoir les états suivants.

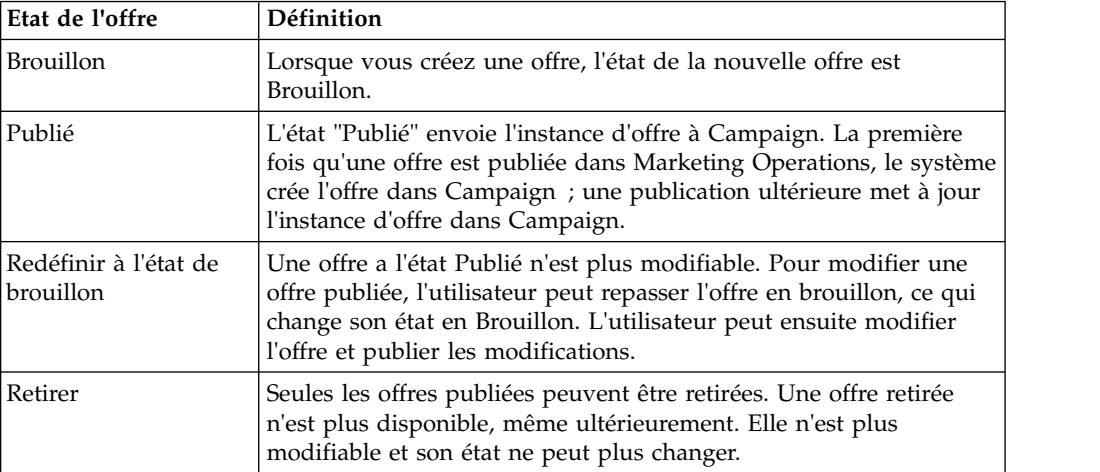

### **Codes d'offre générés automatiquement**

Dans Marketing Operations, le code d'offre affecté à chaque offre peut être généré par le générateur de code par défaut. Les utilisateurs ne peuvent pas modifier le générateur de code d'offre. En mode assistant de création d'offre, la case à cocher **Générer automatiquement à la sauvegarde** crée le code d'offre automatiquement. Si la case est cochée, le code d'offre est généré à partir de Campaign. Si la case n'est pas cochée, la validation est effectuée pour le code d'offre valide.

# **Modèles d'offre et intégration à IBM Digital Recommendations (facultatif)**

Si votre installation utilise également Digital Recommendations, vous pouvez configurer des modèles d'offre dans Marketing Operations pour recevoir dynamiquement les valeurs d'ID catégorie et de nom pour les clients spécifiés.

Avec cette configuration, pour inclure une catégorie dans une offre, les utilisateurs effectuent une sélection dans une liste remplie directement à partir de Digital Recommendations au lieu de saisir manuellement des numéros d'ID. Pour plus d'informations, voir [«Utilisation des catégories IBM Digital Recommendations», à](#page-20-0) [la page 15.](#page-20-0)

# **Activation de l'intégration des offres dans Marketing Operations**

Lorsque l'intégration des offres est activée, vous pouvez gérer des offres et des modèles d'offre dans Marketing Operations au lieu de le faire dans Campaign. Vous pouvez activer l'intégration des offres lorsque vous intégrez Marketing Operations à Campaign ou après avoir utilisé Campaign pour gérer les offres.

### **Pourquoi et quand exécuter cette tâche**

L'intégration des offres est une option distincte de l'intégration des campagnes. Lorsque l'intégration des campagnes est activée, vous pouvez également activer l'intégration des offres.

Pour activer l'intégration des offres dans Marketing Operations, procédez de la manière suivante.

#### **Procédure**

- 1. Vérifiez que l'intégration est activée dans Marketing Operations et dans chacune des partitions Campaign appropriées, comme expliqué dans [«Configuration des paramètres de propriété pour le déploiement intégré», à la](#page-12-0) [page 7.](#page-12-0)
- 2. Dans la page **Paramètres** > **Configuration**, sous **IBM Marketing Software**, cliquez sur **IBM Marketing Platform**.
- 3. Cliquez sur **Editer les paramètres** et pour **IBM Marketing Operations - Intégration d'offre**, définissez **Vrai**. Ce paramètre active les fonctions de gestion du cycle de vie des offres dans Marketing Operations.

Le système recherche d'éventuels problèmes de compatibilité. Par exemple, si un attribut portant le nom interne "creativeurl" existe dans Marketing Operations, l'intégration des offres échoue de sorte que les valeurs de attribut existant ne soient pas remplacées. Avant de poursuivre l'intégration des offres, vous devez résoudre tous les problèmes signalés.

- 4. Si votre installation de Campaign comporte plusieurs partitions, définissez la propriété suivante pour chaque partition où vous voulez activer l'intégration des offres.
	- a. Développez **IBM Marketing Software** > **Campagne** > **partitions** > **partition[n]** > **serveur** et cliquez sur **interne**.
	- b. Pour **IBM Marketing Operations Intégration d'offre**, définissez **Oui**.
- 5. Répétez si nécessaire l'étape 4 pour d'autres partitions.
- 6. Si vous avez géré des offres dans Campaign avant d'activer l'intégration des offres, importez les métadonnées et les données pour ces offres dans Marketing Operations pour chaque partition.

### **Que faire ensuite**

Après avoir activé l'intégration des offres, vous utilisez Marketing Operations pour créer, éditer et gérer des offres, y compris les offres que vous avez créées dans Campaign avant d'activer l'intégration des offres.

**Remarque :** Evitez de désactiver l'intégration des offres après l'avoir activée.

# **Importation d'offres à partir de Campaign**

Lorsque vous activez l'intégration des offres, vous pouvez importer les métadonnées et les données des offre de Campaign dans Marketing Operations.

### **Avant de commencer**

Avant d'importer des offres, vérifiez que chaque utilisateur référencé comme propriétaire, modificateur ou utilisateur dans une offre ou une liste d'offres Campaign dispose de droits dans Marketing Operations.

Pour importer correctement des métadonnées et des données d'offre depuis Campaign, vous devez disposer de droits d'administration à la fois dans Marketing Operations et dans Campaign.

#### **Pourquoi et quand exécuter cette tâche**

**Remarque :** Effectuez cette procédure immédiatement après avoir activé l'intégration des offres, et avant de créer des éléments liés à des offres à l'aide de Marketing Operations.

En règle générale, vous importez des offres de Campaign une seule fois. Si la procédure d'importation échoue, examinez et résolvez les erreurs puis recommencez le processus d'importation. Les offres et les listes d'offres correctement importées sont marquées comme telles dans Campaign de façon à éviter les importations en doublon. Après l'intégration, les utilisateurs entrent toutes les métadonnées et les données des offres à l'aide de Marketing Operations. Il n'est donc pas nécessaire de répéter cette procédure.

**Remarque :** Vérifiez que la procédure d'importation des offres a abouti.

#### **Procédure**

- 1. Sélectionnez **Paramètres** > **Paramètres de Marketing Operations**.
- 2. Dans la section Autres options, cliquez sur **Importer des offres Campaign**.

La page Importer des offres Campaign contient la liste des modèles d'offre, des dossiers d'offres, des offres et des listes d'offres disponibles pour l'importation.

3. Cliquez sur **Continuer**. Le processus d'importation démarre et le statut s'affiche. Vous pouvez naviguer à d'autres pages et revenir à la page Importer des offres Campaign pour vérifier le statut et voir les résultats.

**Remarque :** Vérifiez que la procédure d'importation des offres a abouti avant de permettre aux utilisateurs de Marketing Operations de les utiliser.

4. Dans un environnement Campaign avec plusieurs partitions, vous répétez ces étapes pour chaque partition. Connectez-vous à Marketing Operations avec un ID utilisateur associé à chacun des autres partitions et répétez cette procédure.

#### **Résultats**

Le processus d'importation importe dans Marketing Operations les données et les métadonnées des offres qui existent dans Campaign. Il définit le statut "Publié" pour chaque élément importé.

**Remarque :** Les offres et les listes d'offres retirées ne sont pas importées. Les modèles d'offre retirés sont importés avec le statut "Désactivé".

Pour examiner des conditions d'erreur ou d'avertissement, naviguez jusqu'à la page Importer des offres Campaign et cliquez sur **Erreur(s) du travail d'importation en cours ou précédemment terminé**.

| Eléments importés (en<br>séquence) | Erreurs et résolutions possibles                                                                                                    |
|------------------------------------|----------------------------------------------------------------------------------------------------|
| 1. Modèles d'offre                 | • Un attribut standard référencé n'existe pas : Ajoutez<br>l'attribut à Marketing Operations puis relancez<br>l'importation.                                                    |
|                                    | • Erreur inattendue : Examinez les détails pour identifier<br>les causes possibles, telles qu'un problème de réseau ou<br>de base de données, puis relancez l'importation.      |
| 2. Dossiers d'offres               | · Un dossier d'offres portant le même nom existe déjà :<br>Renommez le dossier d'offres existant dans Campaign<br>ou dans Marketing Operations, puis relancez<br>l'importation. |
|                                    | • Le dossier d'offres parent n'existe pas : Corrigez<br>l'erreur pour le dossier d'offres parent, puis relancez<br>l'importation.                                               |
|                                    | Erreur inattendue : Examinez les détails pour identifier<br>٠<br>les causes possibles, telles qu'un problème de réseau ou<br>de base de données, puis relancez l'importation.   |

*Tableau 11. Eléments relatifs à des offres importés depuis Campaign*

<span id="page-64-0"></span>

| Eléments importés (en<br>séquence) | Erreurs et résolutions possibles                                                                                                    |
|------------------------------------|----------------------------------------------------------------------------------------------------|
| 3. Offres                          | • Un modèle d'offre référencé n'existe pas : Corrigez<br>l'erreur pour le modèle d'offre, puis relancez                                                                                                    |
|                                    | l'importation.<br>• Un dossier d'offres référencé n'existe pas : Corrigez                                                                                                    |
|                                    | l'erreur pour le dossier d'offres, puis relancez<br>l'importation.                                                                                                    |
|                                    | • Un utilisateur référencé n'existe pas : Conférez des<br>droits sur Marketing Operations à l'utilisateur, puis<br>relancez l'importation.                                                                              |
|                                    | • Une offre avec le même code d'offre existe déjà<br>(avertissement) : L'offre est importée. Changez ensuite<br>le code en une valeur unique dans Marketing<br>Operations.                                              |
|                                    | • Erreur inattendue : Examinez les détails pour identifier<br>les causes possibles, telles qu'un problème de réseau ou<br>de base de données, puis relancez l'importation.                                              |
|                                    | <b>Remarque :</b> Lorsque les métadonnées et les données<br>d'offres sont importées depuis Campaign, l'utilisateur qui<br>lance l'importation devient propriétaire des offres dans<br>Marketing Operations.             |
| 4. Listes d'offres                 | • Une ou plusieurs des offres n'ont pas été importées :<br>Corrigez l'erreur pour chaque offre, puis relancez<br>l'importation.                                                                                         |
|                                    | • Un dossier d'offres référencé n'existe pas : Corrigez<br>l'erreur pour le dossier d'offres, puis relancez<br>l'importation.                                                                                           |
|                                    | • Un utilisateur référencé n'existe pas : Conférez des<br>droits sur Marketing Operations à l'utilisateur, puis<br>relancez l'importation.                                                                              |
|                                    | • Erreur inattendue : Examinez les détails pour identifier<br>les causes possibles, telles qu'un problème de réseau ou<br>de base de données, puis relancez l'importation.                                              |
|                                    | Remarque : Lorsque les métadonnées et les données de<br>listes d'offres sont importées depuis Campaign,<br>l'utilisateur qui lance l'importation devient propriétaire<br>des listes d'offres dans Marketing Operations. |

*Tableau 11. Eléments relatifs à des offres importés depuis Campaign (suite)*

# **Création d'offres dans un système intégré**

Lorsque l'intégration offre est activée, vous créez des modèles d'offre et des offres dans Marketing Operations et vous publiez les offres pour une utilisation dans Campaign.

### **Pourquoi et quand exécuter cette tâche**

Cette procédure générale représente le workflow de création d'offres lorsque l'intégration des offres est activée. Effectuez ces opérations dans Marketing Operations.

### <span id="page-65-0"></span>**Procédure**

- 1. Vérifiez les attributs et les modèles d'offre importés depuis Campaign (le cas échéant) et si nécessaire, concevez de nouveaux modèles d'offre.
- 2. Pour ajouter de nouveaux attributs d'offre, sélectionnez **Paramètres** > **Paramètres Marketing Operations** > **Configuration du modèle** > **Attributs partagés**.
- 3. Pour créer un formulaire pour les attributs dont vous avez besoin, sélectionnez **Paramètres** > **Paramètres Marketing Operations** > **Configuration du modèle** > **Formulaires**.
- 4. Pour créer ou éditer un modèle d'offre, sélectionnez **Paramètres** > **Paramètres de Marketing Operations** > **Configuration du modèle** > **Modèles**.

**Remarque :** Pour plus d'informations sur la conception d'un modèle afin de créer des offres pouvant être personnalisées en temps réel, voir [«Définition de](#page-69-0) [règles de suppression pour la personnalisation en temps réel», à la page 64.](#page-69-0)

- 5. Cliquez sur l'onglet **Onglets** et sélectionnez le formulaire.
- 6. Publiez le modèle d'offre sur Campaign.
- 7. Pour créer une offre basée sur le modèle d'offre, sélectionnez **Opérations** > **Offres**, cliquez sur l'icône **Ajouter une offre**, sélectionnez un modèle, puis utilisez l'assistant pour créer l'offre. Vous pouvez aussi créer des listes ou des dossiers d'offres.
- 8. Approuvez l'offre et publiez-la sur Campaign. Vous publiez également les listes d'offres et les dossiers d'offres sur Campaign.
- 9. Ajoutez l'offre aux cible générée de sortie dans le formulaire Liste des populations ciblées d'un projet de campagne.

Lorsque Campaign est intégré à Marketing Operations, un projet de campagne comprend un onglet Liste des populations ciblées. Cliquez deux fois sur la colonne **Offres affectées** dans la liste TCS pour rechercher des offres ou les parcourir.

10. Publiez la liste TCS.

#### **Résultats**

L'offre est maintenant disponible dans Campaign. Les informations des attributs sont automatiquement transmises à Campaign lorsqu'un utilisateur associe un diagramme de ciblage à la ligne de la liste TCS.

#### **Concepts associés**:

[«Liste des populations ciblées \(TCS\)», à la page 40](#page-45-0)

# **Gestion des modèles et des attributs d'offre lorsque l'intégration des offres est activée**

Dans un système intégré, vous accédez aux modèles d'offre à partir de **Paramètres de Marketing Operations** au lieu de **Paramètres de Campaign**.

#### **Pourquoi et quand exécuter cette tâche**

Pour plus d'informations sur la conception des modèles et des attributs d'offre, voir le manuel *IBM Campaign - Guide d'administration*.

<span id="page-66-0"></span>Suivez ces instructions pour gérer les modèles et les attributs d'offre dans un environnement intégré.

#### **Procédure**

v Pour travailler sur les modèles d'offre, sélectionnez **Paramètres** > **Paramètres de Marketing Operations** > **Configuration du modèle** > **Modèles**. Utilisez les options de la section Modèles d'offre pour ajouter, activer, éditer et effectuer d'autres opérations sur les modèles.

Voir [«Conception de modèles d'offre», à la page 14.](#page-19-0)

v Pour travailler sur les attributs d'offre, sélectionnez **Paramètres** > **Paramètres Marketing Operations** > **Configuration du modèle** > **Attributs partagés**. Utilisez les options de la section Attributs d'offre pour créer ou éditer vos attributs d'offre personnalisés.

Voir [«Attributs d'offre», à la page 17.](#page-22-0)

### **Que faire ensuite**

Vous pouvez ensuite ajouter des attributs d'offre à des formulaires pour une utilisation sur des modèles d'offre. Lorsque vous ajoutez un attribut d'offre à un formulaire, vous spécifiez son comportement comme étant paramétré, masqué ou statique masqué. Les formulaires pour vos modèles d'offre peuvent également inclure des attributs de formulaire et de grille locaux ou partagés, mais ces attributs et les données qu'ils collectent sont utilisées seulement dans Marketing Operations. Seules les données collectées par les attributs d'offre sont publiées dans Campaign.

#### **Concepts associés**:

[«Liste des populations ciblées \(TCS\)», à la page 40](#page-45-0)

## **Gestion des offres lorsque l'intégration des offres est activée**

Dans un système intégré, vous accédez aux offres à partir du menu **Opérations**, et non du menu **Campaign**. Vous pouvez alors réaliser les tâches comme vous de feriez dans un système Campaign non intégré.

#### **Pourquoi et quand exécuter cette tâche**

Vous utilisez aussi Marketing Operations pour organiser les offres en dossiers d'offres et en listes d'offres.

**Remarque :** Lorsque vous supprimez un dossier d'offres, tous les sous-dossiers, les offres et les listes d'offres qu'il contient sont également supprimés.

**Remarque :** Dans les environnements en cluster, les modifications apportées aux dossiers d'offres sont effectuées sur un seul noeud. Pour savoir comment configurer la mise en cache pour que les modifications apportées aux dossiers d'offres soient répliquées automatiquement sur les autres noeuds, au lieu de nécessiter un redémarrage du système, voir le manuel *IBM Marketing Operations - Guide d'installation*.

Pour plus d'informations sur les offres, voir le manuel *IBM Campaign - Guide d'utilisation*.

Suivez les instructions ci-dessous pour gérer les offres, les dossiers d'offres et les listes dans un environnement intégré.

#### **Procédure**

- v Pour créer une offre, procédez comme suit :
	- 1. Sélectionnez **Opérations** > **Offres**.
	- 2. Cliquez sur l'icône **Ajouter une offre** et sélectionnez un modèle d'offre.
	- 3. Utilisez l'assistant pour créer l'offre.

Vous pouvez sélectionner l'option **Est approuvé** pour approuver l'offre lorsque vous la créez, ou vous pouvez l'approuver ultérieurement. Une offre est toujours dans l'un des quatre états suivants : Brouillon, Publié, Redéfini en brouillon ou Retiré. Lorsqu'une offre est créée, son état est "Brouillon".

- 4. Pour la rendre disponible dans Campaign, vous devez l'approuver, puis la publier.
- Pour approuver une offre, procédez comme suit :
	- 1. Sélectionnez **Opérations** > **Offres**.
	- 2. Cliquez sur le nom de l'offre associée et sélectionnez l'option **Est approuvé**.
	- 3. Vous pouvez publier l'offre dans Campaign.
- v Pour publier une offre, procédez comme suit :

**Remarque :** Seules les offres approuvées peuvent être publiées.

- 1. Sélectionnez **Opérations** > **Offres**.
- 2. Cochez la case située en regard de l'offre.
- 3. Cliquez sur l'icône **Statut** et sélectionnez **Publier la sélection**. Cette action envoie l'instance d'offre à Campaign. Les offres publiées peuvent être sélectionnées pour être utilisées dans une liste des populations ciblées.
- Pour modifier une offre, procédez comme suit :

**Remarque :** Une offre publiée n'est pas modifiable tant que vous ne la faites pas passer à l'état "Brouillon".

- 1. Sélectionnez **Opérations** > **Offres**.
- 2. Cochez la case située en regard de l'offre publiée.
- 3. Cliquez sur l'icône **Statut** et sélectionnez **Modifier la sélection**.
- 4. Vous pouvez ensuite modifier l'offre et publier vos modifications.
- v Pour retirer une offre, procédez comme suit :

**Remarque :** Seules les offres publiées peuvent être retirées. Une offre retirée n'est pas disponible pour une utilisation ultérieure, et elle ne peut pas être modifiée ni changée pour un autre état.

- 1. Sélectionnez **Opérations** > **Offres**.
- 2. Cochez la case située en regard de l'offre publiée.
- 3. Cliquez sur l'icône **Statut** et sélectionnez **Retirer la sélection**.
- Pour créer un dossier d'offres, procédez comme suit :
	- 1. Sélectionnez **Opérations** > **Offres**.
	- 2. Cliquez sur l'icône **Ajouter un dossier**.
	- 3. Pour ajouter un sous-dossier, cliquez sur le nom du dossier associé, puis cliquez sur l'icône **Ajouter un dossier**.
- <span id="page-68-0"></span>4. Une fois que vous avez ajouté un dossier, vous pouvez y ajouter des offres et des listes d'offres. Vous devez publier le dossier pour le rendre disponible dans Campaign.
- v Pour déplacer des éléments dans un dossier, procédez comme suit :
	- 1. Sélectionnez **Opérations** > **Offres**.
	- 2. Localisez l'offre, la liste d'offres ou le dossier à déplacer.
	- 3. Cochez la case en regard de l'élément, puis cliquez sur l'icône **Déplacer les éléments sélectionnés**.
- v Pour publier un dossier d'offres, procédez comme suit :
	- 1. Sélectionnez **Opérations** > **Offres**.
	- 2. Cochez la case située en regard du dossier et cliquez sur l'icône **Statut**.
	- 3. Sélectionnez **Publier la sélection**. Cette action envoie le dossier d'offres à Campaign. Cependant, cette procédure ne publie pas les offres ou les sous-dossiers dont l'état est "Brouillon". Ces éléments doivent être publiés individuellement.
- v Pour créer une liste d'offres, procédez comme suit :

**Remarque :** Dans Marketing Operations, le générateur de requête pour les listes d'offres dynamiques s'affiche en mode édition uniquement. Dans Campaign, le générateur de requête s'affiche en mode édition et en mode vue.

- 1. Sélectionnez **Opérations** > **Offres**.
- 2. Cliquez sur l'icône **Ajouter une liste d'offres**.

**Remarque :** Vous devez publier une liste d'offres pour la rendre disponible dans Campaign.

#### **Concepts associés**:

[«Liste des populations ciblées \(TCS\)», à la page 40](#page-45-0)

# **Affectation d'offres et de listes d'offres à des cibles lorsque l'intégration des offres est activée**

Dans un environnement intégré, utilisez Marketing Operations pour affecter des offres et des listes d'offres à des cibles générées dans une liste des populations ciblées (TCS). La liste TCS fait partie de chaque projet de campagne dans Marketing Operations.

#### **Pourquoi et quand exécuter cette tâche**

**Remarque :** pour rechercher une offre ou parcourir les offres, cliquez deux fois sur la colonne **Offres affectées** d'une ligne lorsque la liste TCS est en mode édition.

Lorsque vous publiez la liste TCS, les offres sont automatiquement affectées à des cibles lorsque vous les sélectionnez dans un processus de contact du diagramme. De cette façon, les cibles de la liste TCS sont associées à des cibles du diagramme. Ce mode de gestion est appelé "gestion descendante".

Pour autoriser les populations ciblées ascendantes, procédez de la manière suivante.

### <span id="page-69-0"></span>**Procédure**

- 1. Accédez à **Paramètres** > **Configuration** > **IBM Marketing Software** > **Campagne** > **partitions** > **partition[n]** > **serveur** > **interne**.
- 2. Définissez MO\_UC\_BottomUpTargetCells sur **Yes**.

#### **Résultats**

**Remarque :** Les ajouts et les modifications apportés à la liste TCS ne sont pas visibles dans Campaign tant que vous n'avez pas cliqué sur **Publier** dans la liste TCS.

#### **Concepts associés**:

[«Liste des populations ciblées \(TCS\)», à la page 40](#page-45-0)

# **Définition de règles de suppression pour la personnalisation en temps réel**

Utilisez l'intégration de Campaign et Marketing Operations pour permettre la personnalisation en temps réel des offres et définissez des règles de suppression des offres pour lesquelles la personnalisation en temps réel n'est plus pertinente.

#### **Procédure**

- 1. Cliquez sur **Paramètres** > **Paramètres de Marketing Operations** > **Configuration de modèle** > **Modèles**. Ensuite, cliquez sur **Ajouter des modèles** dans la section Modèles d'offre.
- 2. Lorsque vous créez ou éditez un modèle, associez un formulaire dans lequel les attributs partagés de l'offre InteractPointName et InteractPointID sont exposés.
- 3. Cliquez sur **Opérations** > **Offres**.
- 4. Définissez les options dans la section **Suppression de l'offre pour les interactions en temps réel**.

Vous pouvez choisir quand supprimer des offres à l'acceptation de l'offre, au rejet de l'offre et à la présentation de l'offre pour divers types de réponse. Vous pouvez également choisir de supprimer des offres en fonction des attributs de l'offre et définir la durée de la suppression de l'offre en jours.

# **Avant de contacter le support technique d'IBM**

Si vous rencontrez un problème que vous ne parvenez pas à résoudre en consultant la documentation, le correspondant désigné pour le support technique de votre entreprise peut contacter le support technique d'IBM. Suivez les instructions de cette section pour garantir une résolution efficace et rapide du problème.

Si vous n'êtes pas le correspondant désigné pour le support technique dans votre société, contactez l'administrateur IBM pour plus d'informations.

**Remarque :** Le support technique n'écrit ni ne crée de script d'API. Pour obtenir une aide relative à l'implémentation de nos offres d'API, prenez contact avec les services professionnels d'IBM.

### **Informations à réunir**

Avant de contacter le support technique d'IBM, rassemblez les informations suivantes :

- v Une brève description de la nature du problème rencontré
- v Les messages d'erreur détaillés s'affichant lorsque le problème se produit
- La liste des étapes complètes permettant de reproduire l'erreur
- v Les fichiers journaux, fichiers de session, fichiers de configuration et fichiers de données connexes
- v Les informations sur l'environnement de votre système et de votre produit , que vous pouvez obtenir en procédant comme indiqué dans la section "Informations sur le système"

### **Informations sur le système**

Lorsque vous appellerez le support technique d'IBM, vous devrez sans doute fournir des informations relatives à votre environnement.

Si le problème rencontré ne vous empêche pas de vous connecter, vous trouverez la plupart de ces informations sur la page A propos de, qui fournit des informations sur les applications IBM installées.

Vous pouvez accéder à la page A propos de en sélectionnant **Aide > A propos de**. Si vous ne pouvez pas accéder à la page A propos de, recherchez un fichier version.txt dans le répertoire d'installation de votre application.

### **Informations de contact du support technique d'IBM**

Pour savoir comment contacter le support technique IBM, consultez le site Web de support technique IBM : [\(http://www.ibm.com/support/entry/portal/](http://www.ibm.com/support/entry/portal/open_service_request) [open\\_service\\_request\)](http://www.ibm.com/support/entry/portal/open_service_request).

**Remarque :** Pour entrer une demande de support, vous devez vous connecter avec un compte IBM. Ce compte doit être lié à votre numéro de client IBM. Pour en savoir plus sur l'association de votre compte à votre numéro de client IBM, accédez à **Ressources de support > ESS (Entitled Software Support)** dans le portail du support.
## **Remarques**

Le présent document peut contenir des informations ou des références concernant certains produits, logiciels ou services IBM non annoncés dans ce pays. Pour plus de détails, référez-vous aux documents d'annonce disponibles dans votre pays, ou adressez-vous à votre partenaire commercial IBM. Toute référence à un produit, programme ou service IBM n'implique pas que seul ce produit, programme ou service IBM puisse être utilisé. Tout autre élément fonctionnellement équivalent peut être utilisé, s'il n'enfreint aucun droit d'IBM. Il est de la responsabilité de l'utilisateur d'évaluer et de vérifier lui-même les installations et applications réalisées avec des produits, logiciels ou services non expressément référencés par IBM.

IBM peut détenir des brevets ou des demandes de brevet couvrant les produits mentionnés dans le présent document. La remise de ce document ne vous accorde aucun droit de licence sur ces brevets ou demandes de brevet. Si vous désirez recevoir des informations concernant l'acquisition de licences, veuillez en faire la demande par écrit à l'adresse suivante :

IBM Director of Licensing IBM Corporation North Castle Drive Armonk, NY 10504-1785 U.S.A.

Pour le Canada, veuillez adresser votre courrier à :

IBM Director of Commercial Relations IBM Canada Ltd 3600 Steeles Avenue East Markham, Ontario L3R 9Z7 Canada

Les informations sur les licences concernant les produits utilisant un jeu de caractères double octet peuvent être obtenues par écrit à l'adresse suivante :

Intellectual Property Licensing Legal and Intellectual Property Law IBM Japan, Ltd. 19-21, Nihonbashi-Hakozakicho, Chuo-ku Tokyo 103-8510, Japon

Le paragraphe suivant ne s'applique ni au Royaume-Uni, ni dans aucun pays dans lequel il serait contraire aux lois locales. LE PRESENT DOCUMENT EST LIVRE EN L'ETAT SANS AUCUNE GARANTIE EXPLICITE OU IMPLICITE. IBM DECLINE NOTAMMENT TOUTE RESPONSABILITE RELATIVE A CES INFORMATIONS EN CAS DE CONTREFAÇON AINSI QU'EN CAS DE DEFAUT D'APTITUDE A L'EXECUTION D'UN TRAVAIL DONNE. Certaines juridictions n'autorisent pas l'exclusion des garanties implicites, auquel cas l'exclusion ci-dessus ne vous sera pas applicable.

Le présent document peut contenir des inexactitudes ou des coquilles. Ce document est mis à jour périodiquement. Chaque nouvelle édition inclut les mises à jour. IBM peut, à tout moment et sans préavis, modifier les produits et logiciels décrits dans ce document.

Les références à des sites Web non IBM sont fournies à titre d'information uniquement et n'impliquent en aucun cas une adhésion aux données qu'ils contiennent. Les éléments figurant sur ces sites Web ne font pas partie des éléments du présent produit IBM et l'utilisation de ces sites relève de votre seule responsabilité.

IBM pourra utiliser ou diffuser, de toute manière qu'elle jugera appropriée et sans aucune obligation de sa part, tout ou partie des informations qui lui seront fournies.

Les licenciés souhaitant obtenir des informations permettant : (i) l'échange des données entre des logiciels créés de façon indépendante et d'autres logiciels (dont celui-ci), et (ii) l'utilisation mutuelle des données ainsi échangées, doivent adresser leur demande à :

IBM Corporation B1WA LKG1 550 King Street Littleton, MA 01460-1250 U.S.A.

Ces informations peuvent être soumises à des conditions particulières, prévoyant notamment le paiement d'une redevance.

Le logiciel sous licence décrit dans ce document et tous les éléments sous licence disponibles s'y rapportant sont fournis par IBM conformément aux dispositions du Livret contractuel (LC7), des Conditions internationales d'utilisation de logiciels IBM ou de tout autre accord équivalent.

Les données de performance indiquées dans ce document ont été déterminées dans un environnement contrôlé. Par conséquent, les résultats peuvent varier de manière significative selon l'environnement d'exploitation utilisé. Certaines mesures évaluées sur des systèmes en cours de développement ne sont pas garanties sur tous les systèmes disponibles. En outre, elles peuvent résulter d'extrapolations. Les résultats peuvent donc varier. Il incombe aux utilisateurs de ce document de vérifier si ces données sont applicables à leur environnement d'exploitation.

Les informations concernant des produits non IBM ont été obtenues auprès des fournisseurs de ces produits, par l'intermédiaire d'annonces publiques ou via d'autres sources disponibles. IBM n'a pas testé ces produits et ne peut confirmer l'exactitude de leurs performances ni leur compatibilité. Elle ne peut recevoir aucune réclamation concernant des produits non IBM. Toute question concernant les performances de produits non IBM doit être adressée aux fournisseurs de ces produits.

Toute instruction relative aux intentions d'IBM pour ses opérations à venir est susceptible d'être changée ou annulée sans préavis, et doit être considérée uniquement comme un objectif.

Tous les tarifs indiqués sont les prix de vente actuels suggérés par IBM et sont susceptibles d'être changés sans préavis. Les tarifs appliqués peuvent varier selon les revendeurs.

Le présent document peut contenir des exemples de données et de rapports utilisés couramment dans l'environnement professionnel. Ces exemples mentionnent des noms fictifs d'individus, de sociétés, de marques ou de produits à des fins illustratives ou explicatives uniquement. Toute ressemblance avec des noms d'individus, de sociétés ou des données réelles serait purement fortuite.

LICENCE DE COPYRIGHT :

Le présent guide contient des exemples de programmes d'application en langage source destinés à illustrer les techniques de programmation sur différentes plateformes d'exploitation. Vous avez le droit de copier, de modifier et de distribuer ces exemples de programmes sous quelque forme que ce soit et sans paiement d'aucune redevance à IBM à des fins de développement, d'utilisation, de vente ou de distribution de programmes d'application conformes à l'interface de programme d'application de la plateforme pour lesquels ils ont été écrits. Ces exemples de programmes n'ont pas été rigoureusement testés dans toutes les conditions. Par conséquent, IBM ne peut garantir expressément ou implicitement la fiabilité, la maintenabilité ou le fonctionnement de ces programmes. Les exemples de programmes sont fournis en l'état, sans garantie d'aucune sorte. IBM ne pourra en aucun cas être tenue responsable des dommages liés à l'utilisation des exemples de programmes.

Si vous visualisez ces informations en ligne, il se peut que les photographies et illustrations en couleur n'apparaissent pas à l'écran.

## **Marques**

IBM, le logo IBM et ibm.com sont des marques d'International Business Machines Corp. dans de nombreux pays. Les autres noms de produits et de services peuvent être des marques d'IBM ou d'autres sociétés. La liste actualisée de toutes les marques d'IBM est disponible sur la page Web "Copyright and trademark information" à l'adresse www.ibm.com/legal/copytrade.shtml.

## **Règles de confidentialité et conditions d'utilisation**

Les Logiciels IBM, y compris les Logiciels sous forme de services ("Offres Logiciels") peuvent utiliser des cookies ou d'autres technologies pour collecter des informations sur l'utilisation des produits, améliorer l'acquis utilisateur, personnaliser les interactions avec celui-ci, ou dans d'autres buts. Un cookie est une donnée qu'un site Web peut envoyer à votre navigateur et qui peut ensuite être stockée sur votre ordinateur sous la forme d'une balise identifiant ce dernier. Bien souvent, aucune information personnelle identifiable n'est collectée par les Offres Logiciels. Si la présente Offre Logiciels utilise des cookies pour collecter des informations personnelles identifiables, des informations spécifiques sur cette utilisation sont fournies ci-dessous.

Selon la configuration déployée, la présente Offre Logiciels peut utiliser des cookies de session et des cookies persistants destinés à collecter le nom et le mot de passe des utilisateurs pour les fonctions de gestion des session et d'authentification, pour faciliter l'utilisation des produits, ou pour d'autres objectifs de suivi de l'utilisation ou fonctionnels. Ces cookies peuvent être désactivés mais leur désactivation élimine également la fonctionnalité qu'ils activent.

Diverses juridictions régulent la collecte d'informations personnelles via les cookies et autres technologies similaires. Si les configurations déployées de cette Offre Logiciels vous permettent, en tant que client, de collecter des informations permettant d'identifier les utilisateurs par l'intermédiaire de cookies ou par d'autres techniques, vous devez solliciter un avis juridique sur la réglementation applicable à ce type de collecte, notamment en termes d'information et de consentement.

IBM demande à ses clients (1) de fournir un lien clair et visible vers les conditions d'utilisation et la politique de protection des renseignements personnels du site Web du Client, ainsi qu'un lien vers la collecte de données et les pratiques d'utilisation d'IBM et du Client, (2) de signaler que les cookies et les images de pistage (clear gifs/web beacons) sont copiés sur l'ordinateur du visiteur par IBM au nom du Client, et de fournir une explication sur l'objectif et l'utilisation de ces technologies, et (3) selon les conditions requises par la loi, d'obtenir le consentement des visiteurs du site Web avant de placer les cookies et les images de pistage déposés par le Client ou par IBM au nom du Client sur leurs machines.

Pour plus d'informations sur l'utilisation à ces fins des différentes technologies, y compris celle des cookies, consultez les Points principaux de la Déclaration IBM de confidentialité sur Internet à l'adresse http://www.ibm.com/privacy/details/us/ en dans la section intitulée "Cookies, Web Beacons and Other Technologies."

## IBM®